# **QUICK START GUIDE KICKRHEADWIND**

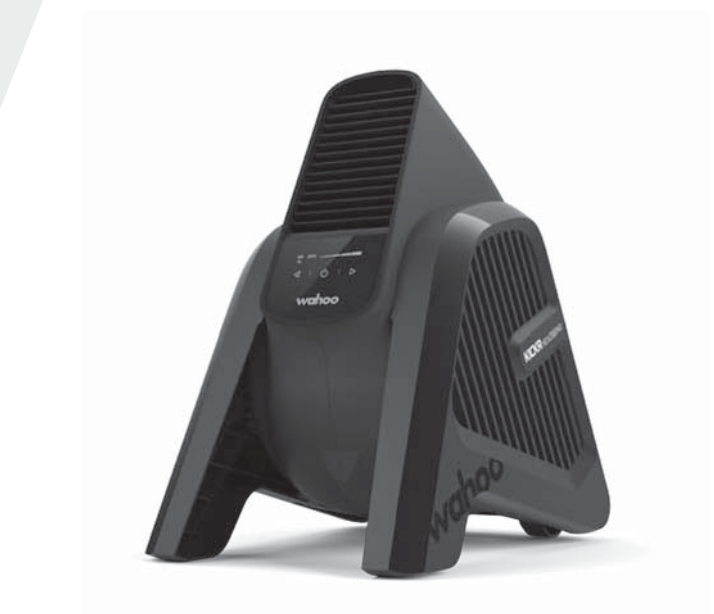

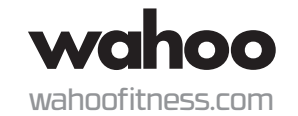

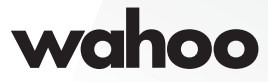

# Thank you for purchasing the Wahoo KICKR HEADWIND!

**DOWNLOAD THE WAHOO APP FOR ESSENTIAL NEW PRODUCT UPDATES AND OPTIMIZED PERFORMANCE.** 

### LEARN MORE:

 For instructional videos, compatible apps, FAQs, and support requests please visit: www.wahoofitness.com/support

### PLEASE CONTACT US WITH QUESTIONS OR CONCERNS AT:

### TELEPHONE:

Wahoo Fitness 90 W. Wieuca Rd NE Suite 110 Atlanta, GA 30342 United States

**United States:** 1-877-978-1112 **Germany:** +49-30-568-373827 **United Kingdom:** +44-800-808-5773 **Phone Hours:** Monday - Friday 10am-7pm Eastern Time Zone

- KICKR HEADWIND is intended for indoor use only.
- Always consult your physician before beginning or modifying any exercise program
- Do not put hands or objects near moving parts of the KICKR HEADWIND
- Do not insert objects into the openings of the KICKR **HEADWIND**
- Only use the KICKR HEADWIND on a stable, level surface
- Keep water away from the KICKR HEADWIND at all times

Works with 佡 **Apple HomeKit** 

QR

## **BUTTON LAYOUT**

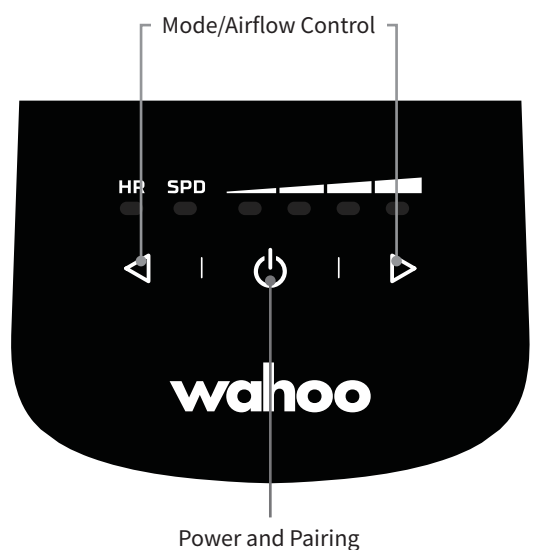

(1)

(3)

(4)

## **KICKR HEADWIND INITIAL SETUP**

Place KICKR HEADWIND on a stable surface. It is designed to sit either (1) directly on the ground with the rear legs tucked, angling air upwards, or (2) on a counter (or other elevated surface) with the rear legs extended for a more head-on airflow angle.

Plug KICKR HEADWIND into a power source (3).

Use the power button to activate the fan (4).

Download the Wahoo App (5) for free from the Apple App Store or from the Android Google Play Store. Follow the in app setup guide to complete your profile and to pair sensors.

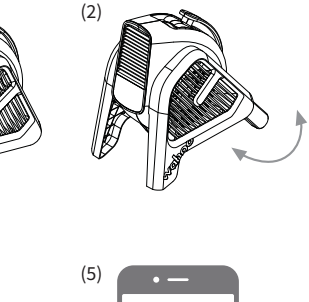

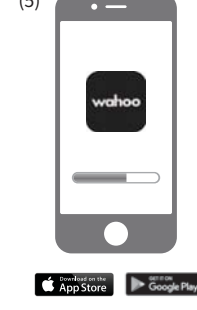

**CAUTION!**

### **KICKR HEADWIND SETUP**

### **OPTION 1: DIRECT PAIRING TO KICKR HEADWIND - SPEED (SPD) OR HEART RATE (HR) CONTROL OPTION 2: SPEED OR HEART RATE CONTROL WITH WAHOO APP**

**Your heart rate sensor, speed sensor or smart trainer directly controls the KICKR HEADWIND fan speed - perfect for training with your favorite third party app!**

**1. SELECT MODE** 

Press the left airflow control button to enter Speed mode. Press again to enter Heart Rate mode.

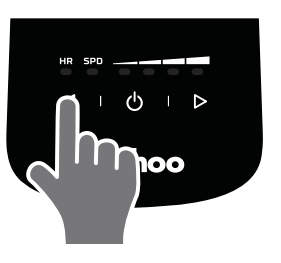

**3. START YOUR WORKOUT**  Use your preferred training app or software and the fan speed will be controlled by your sensor.

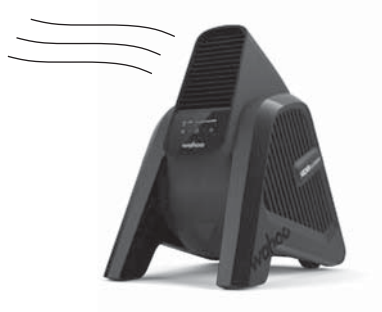

#### **2. PAIR SENSORS**

The SPD and HR LEDs blink when initially selected, indicating the unit is searching for sensors. To pair a compatible ANT+ enabled sensor (e.g. speed, heart rate or smart trainer), activate the sensor and hold it near the KICKR HEADWIND. When paired, the LED will become solid.

 Note: The KICKR HEADWIND will remember the last paired sensor even when unplugged. Ensure the KICKR HEADWIND is in your desired mode prior to pairing a new sensor. To pair a new sensor, hold down the power button until the LED blinks.

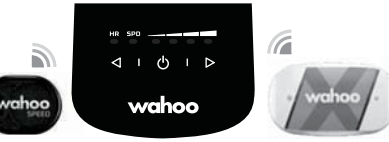

**Your heart rate sensor, speed sensor or smart trainer controls the KICKR HEADWIND fan speed during a workout in the Wahoo app.**

### **1. OPEN THE WAHOO APP**  Ensure Bluetooth is on.

wahoo

**2. UPDATE FIRMWARE IF PROMPTED**

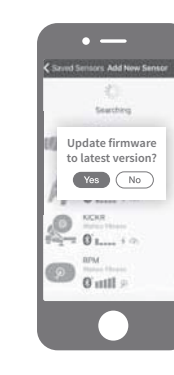

**4. SET KICKR HEADWIND TO HEART RATE OR SPEED MODE**

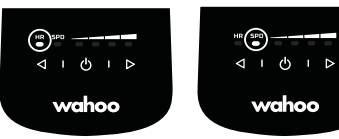

**5. To use in HR mode, pair your Heart Rate Monitor to the KICKR HEADWIND** 

Use the mode buttons to select HR. Hold down the power button until the LED blinks. Once paired, the LED will be solid. Note: Same method applies for SPD mode and a speed sensor.

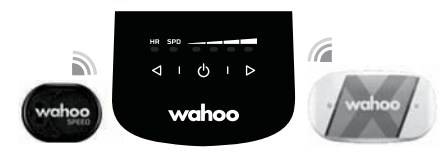

### **3. ADD AND SAVE SENSOR**

Select Sensors and tap "Add Sensor." Select KICKR HEADWIND from list of available sensors. Tap "Save Sensor." Select the workout profile(s) you will use with the KICKR HEADWIND.

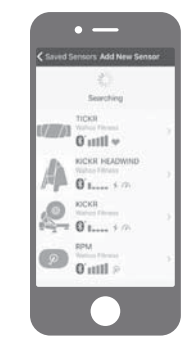

**6. START YOUR WORKOUT** From the workout screen, select your desired workout profile, ensure the KICKR HEADWIND is paired to that profile. Select the green "Start" button to begin your workout. Swipe right to view your desired workout page.

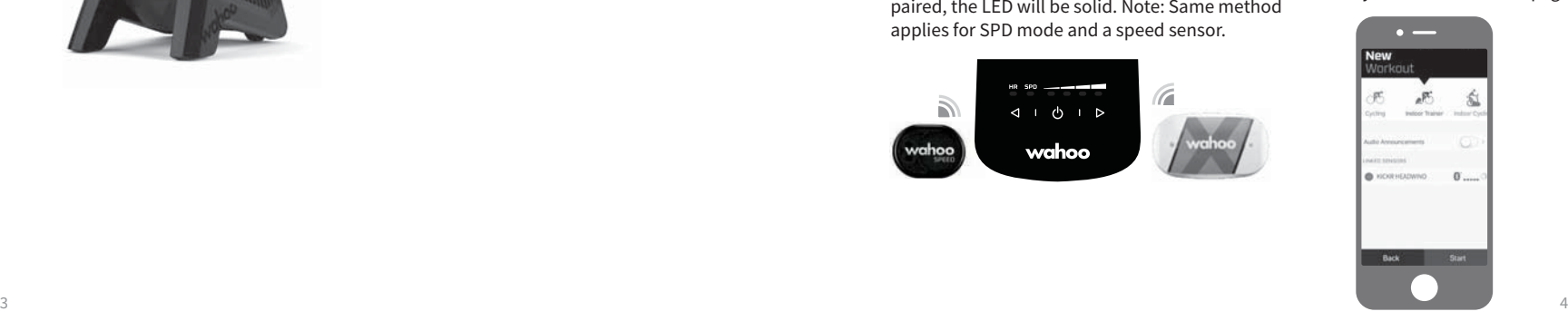

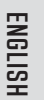

### **KICKR HEADWIND SETUP continued**

### **OPTION 3: WAHOO APP CONTROL OPTION 4: MANUAL FAN CONTROL**

ENGLISH

**Manually control the KICKR HEADWIND fan speed without a heart rate sensor or speed sensor via the Wahoo app.**

> **Update firmware to latest version?**

 $Yes$   $No$ 

 $\bigotimes_{\mathbf{1}\rightarrow\mathbf{0}}\underbrace{\overset{\text{max}}{\mathbf{0}}_{\mathbf{1},\ldots\mathbf{1}}}_{\mathbf{0}\text{ }}\dots\text{,}\nonumber$ 

 $0'$ util

Searching

**1. OPEN THE WAHOO APP** Ensure Bluetooth is on.

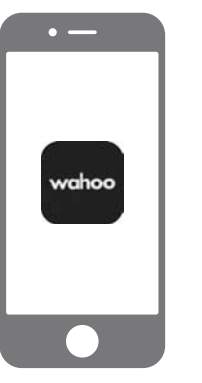

**2. UPDATE FIRMWARE IF PROMPTED**

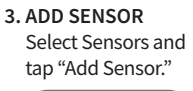

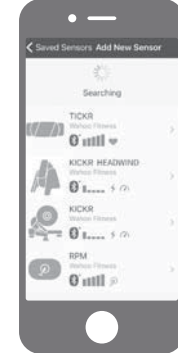

**4. SAVE SENSOR** 

Select KICKR HEADWIND from list of available sensors. Tap "Save Sensor."

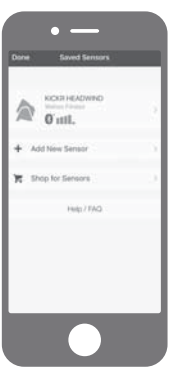

**5. SELECT WORKOUT PROFILES**  Control speed of fan within the Wahoo Fitness App.

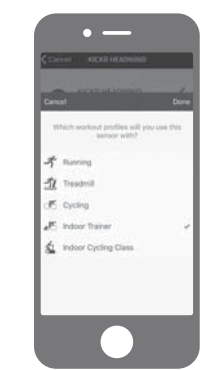

**6. START WORKOUT** From the workout screen select the green "Start" button. Swipe right to view the KICKR HEADWIND control page to view your workout and

control the KICKR

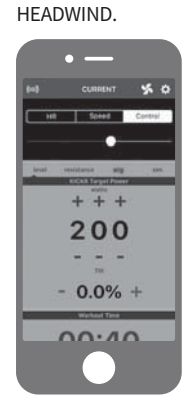

**Control the speed of the fan manually using the buttons on the KICKR HEADWIND.**

### **1. CONTROL FAN SPEED**

Use airflow control buttons to increase or decrease fan speed.

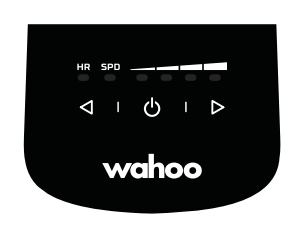

### **2. START YOUR WORKOUT**

You may use your preferred training app or software. You must manually control fan speed.

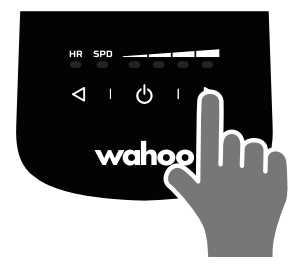

#### FCC Statement

This device complies with part 15 of the FCC Rules. Operation is subject to the following two conditions: (1) This device may not cause harmful interference, and (2) this device must accept any interference received, including interference that may cause undesired operation. Any Changes or modifications not expressly approved by the party responsible for compliance could void the user's authority to operate the equipment.

Note: This equipment has been tested and found to comply with the limits for a Class B digital device, pursuant to part 15 of the FCC Rules. These limits are designed to provide reasonable protection against harmful interference in a residential installation. This equipment generates uses and can radiate radio frequency energy and, if not installed and used in accordance with the instructions, may cause harmful interference to radio communications. However, there is no guarantee that interference will not occur in a particular installation. If this equipment does cause harmful interference to radio or television reception, which can be determined by turning the equipment off and on, the user is encouraged to try to correct the interference by one or more of the following measures:

-Reorient or relocate the receiving antenna.

-Increase the separation between the equipment and receiver.

-Connect the equipment into an outlet on a circuit different from that to which the receiver is connected.

-Consult the dealer or an experienced radio/TV technician for help.

#### FCC RF Exposure Information and Statement

 $\overline{5}$  and the state of other accessories may not ensure compliance with FCC RF  $\overline{6}$ This device must be installed and operated with a minimum distance of 5mm between the exposure guidelines.

# ¡Gracias por comprar la unidad Wahoo KICKR HEADWIND!

### **DESCARGUE LA APP WAHOO PARA OBTENER ACTUALIZACIONES INDISPENSABLES DEL NUEVO PRODUCTO Y ASÍ MEJORAR SU DESEMPEÑO.**

### MÁS INFORMACIÓN:

Para acceder a videos institucionales, aplicaciones compatibles, preguntas frecuente y servicio de soporte, visita el sitio: www.wahoofitness.com/support

#### PARA CUALQUIER DUDA O ACLARACIÓN, SÍRVASE CONTACTARNOS AL:TELÉFONO:

Wahoo Fitness 90 W. Wieuca Rd NE Suite 110 Atlanta, GA 30342 United States **Estados Unidos:** 1-877-978-1112 **Alemania:** +49-30-568-373827 **Reino Unido:** +44-800-808-5773 **Horario de atención:** de lunes a viernes de 10 am a 7 pm, hora del Este de Norteamérica

- La unidad KICKR HEADWIND debe utilizase únicamente en interiores.
- Consulta siempre a tu médico antes de comenzar o de modificar cualquier rutina de ejercicios.
- No acerques las manos o cualquier objeto a las partes móviles de la unidad KICKR HEADWIND.
- No insertes objetos en las aberturas de la unidad KICKR HEADWIND.
- Usa la unidad KICKR HEADWIND únicamente sobre una superficie plana y estable.
- Mantén la unidad KICKR HEADWIND seca, lejos del agua y líquidos en todo momento.

## **DISPOSICIÓN DE BOTONES**

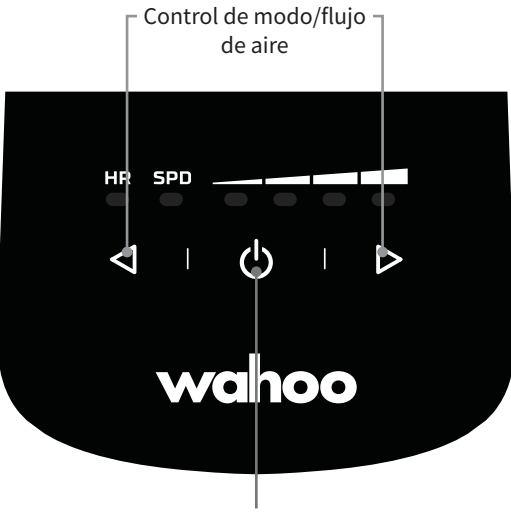

Encendido/apagado y emparejamiento

### **CONFIGURACIÓN INICIAL DE LA UNIDAD KICKR HEADWIND**

Coloca a la unidad KICKR HEADWIND sobre una superficie estable. La unidad está diseñada para apoyarse (1) directamente sobre el suelo con las patas traseras contraídas, dirigiendo el aire hacia arriba, o sobre (2) una superficie elevada con las patas traseras extendidas para una flujo de aire más frontal.

Enchufa la unidad KICKR HEADWIND a la fuente de energía (3).

Usa el botón de encendido para activar el ventilador (4).

Descarga (5) la aplicación Wahoo en forma gratuita desde el App Store de Apple o desde la tienda de aplicaciones para Android Google Play. Consulta la guía dentro de la aplicación para completar tu perfil y emparejar los sensores.

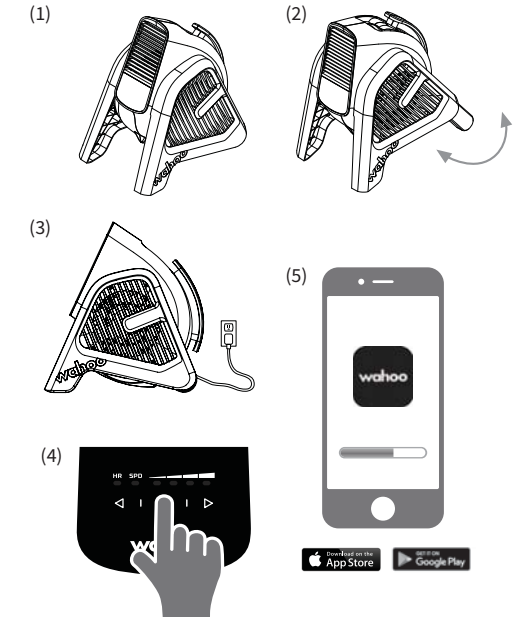

**¡PRECAUCIÓN!** 

**IPRECAUCIÓN!** 

### **KICKR HEADWIND CONFIGURACIÓN**

**Su sensor de ritmo cardíaco, sensor de velocidad o entrenador inteligente controla directamente la velocidad de ventilación KICKR HEADWIND, ¡perfecto para entrenar con su app favorita!** 

#### **1. SELECCIONAR MODO**

Presiona el botón izquierdo de control de flujo de aire para ingresar al modo de Velocidad. Presiona nuevamente para ingresar al modo de Frecuencia cardíaca.

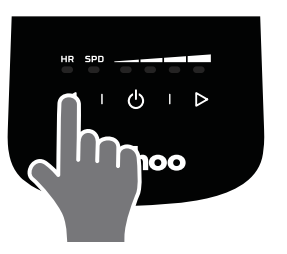

**3. COMIENZA TU EJERCICIO**  Usa tu aplicación o software de entrenamiento preferido y los sensores controlarán la velocidad del ventilador.

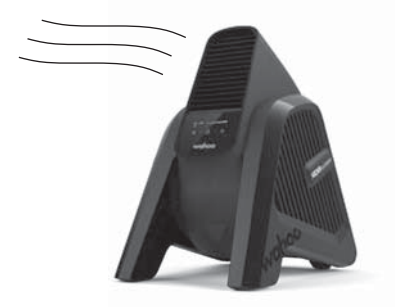

#### **2. EMPAREJAR SENSORES**

 Los leds de SPD y HR titilarán al ser seleccionados inicialmente, indicando que la unidad está buscando los sensores. Para emparejar un sensor compatible con ANT+ habilitado (p. ej., de frecuencia cardíaca o entrenamiento inteligente), activa el sensor y mantenlo cerca de la unidad KICKR HEADWIND. Una vez emparejado, el led permanecerá encendido en forma continua.

 Nota: La unidad KICKR HEADWIND recordará al sensor emparejado anteriormente incluso cuando esté desenchufada. Asegúrese de que la unidad KICKR HEADWIND se encuentre funcionando en el modo deseado antes de emparejar un nuevo sensor. Para emparejar un nuevo sensor, mantenga presionado el botón de encendido hasta que el led comience a titilar hacer intermitencia.

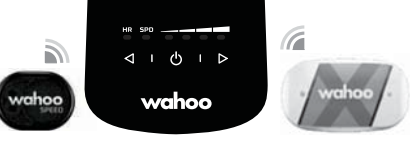

#### **OPCIÓN 1: CONTROL DE VELOCIDAD (SPD) Y FRECUENCIA CARDÍACA (HR) OPCIÓN 2: CONTROL DE VELOCIDAD O FRECUENCIA CARDÍACA CON LA APLICACIÓN WAHOO**

**Su sensor de ritmo cardíaco, sensor de velocidad o entrenador inteligente controla la velocidad de ventilación KICKR HEADWIND durante su entrenamiento en la app de Wahoo.** 

> **2. ACTUALIZA EL FIRMWARE DE SER REQUERIDO**

> > $\sim$   $-$

**Update firmware to latest version?** $Yes$  (No)

 $0.11$  $\bigotimes \frac{v u}{\mathbf{0} \text{ and } v}$ 

D

Searches

### **1. ABRE LA APLICACIÓN WAHOO**

Asegúrate de que el Bluetooth esté habilitado.

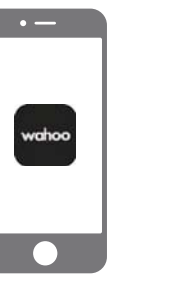

**4. SELECCIONAR KICKR HEADWIND EL MODO DE FRECUENCIA CARDÍACA O DE VELOCIDAD**

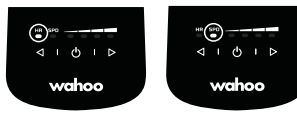

#### **5. EMPAREJAR SENSORES**

Para usar el modo HR, empareje su monitor de frecuencia cardíaca con la unidad KICKR HEADWIND. Use los botones de selección de modo para seleccionar el modo HR. Mantenga presionado el botón de encendido hasta que el led comience a titilar hacer intermitencia . Una vez emparejado, el led se mantendrá encendido en forma continua. Nota: Siga el mismo procedimiento para seleccionar el modo SPD

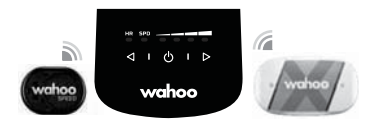

#### **3. AGREGAR Y GUARDAR SENSOR**

Selecciona "Sensors" (sensores) y pulsa la opción "Add Sensor" (agregar sensor). Selecciona la KICKR HEADWIND de la lista de sensores. Pulsa "Save Sensor" (guardar sensor). Seleccionar el o los perfiles de ejercicio que usarás con la unidad KICKR HEADWIND.

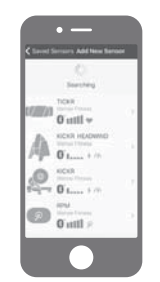

#### **6. COMIENZA TU EJERCICIO**

En la pantalla de ejercicio, selecciona el perfil de ejercicio deseado y asegúrate de que la unidad KICKR HEADWIND esté emparejada con ese perfil. Selecciona el botón verde "Start" para comenzar con el ejercicio. Desliza el dedo hacia la derecha para ver la página del ejercicio deseado.

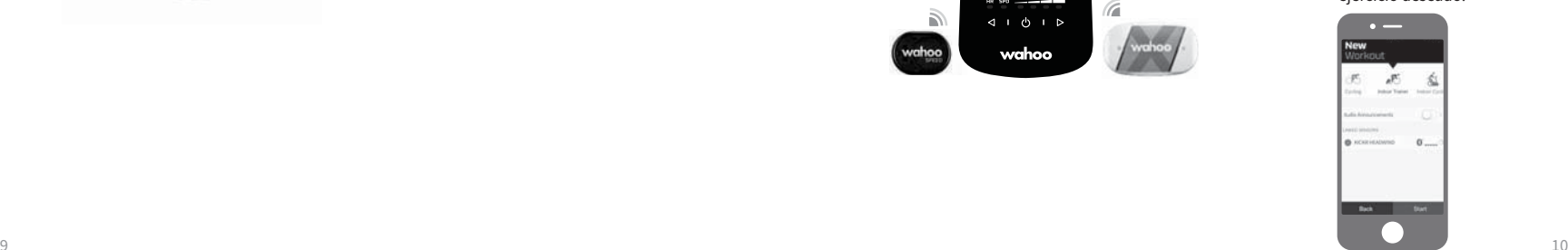

### **CONFIGURACIÓN DE LA UNIDAD KICKR HEADWIND, continuación**

**Controle manualmente la velocidad de ventilación KICKR HEADWIND sin un sensor de ritmo cardíaco o sin sensor de velocidad, mediante la app de Wahoo.** 

#### **OPCIÓN 3: CONTROL DE LA APLICACIÓN WAHOO OPCIÓN 4: CONTROL MANUAL DEL VENTILADOR**

ESPAÑOL

**1. ABRE LA APLICACIÓN WAHOO** Asegúrate de que el Bluetooth esté habilitado.

**2. ACTUALIZA EL FIRMWARE DE SER REQUERIDO**

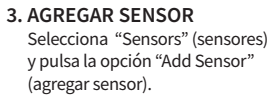

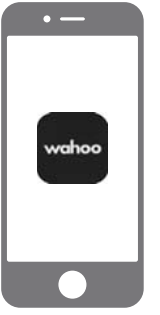

 $\sim$ **TARGET STATE** Searching **Update firmware to latest version?**  $\bigotimes_{i=1}^{\infty}\overbrace{\mathfrak{g}_{1,\ldots,n}}^{\text{non}}$  $\begin{picture}(180,10) \put(0,0){\line(1,0){10}} \put(10,0){\line(1,0){10}} \put(10,0){\line(1,0){10}} \put(10,0){\line(1,0){10}} \put(10,0){\line(1,0){10}} \put(10,0){\line(1,0){10}} \put(10,0){\line(1,0){10}} \put(10,0){\line(1,0){10}} \put(10,0){\line(1,0){10}} \put(10,0){\line(1,0){10}} \put(10,0){\line(1,0){10}} \put(10,0){\line($ 

 $\sim$ .<br>- Contact Add New S Searching  $6'$  and  $\sim$ **WEIGHT SELFMAN** Ah  $01.10$ KICKS D  $\overline{q}$  = 0's.... . .  $\sqrt{2}$  $0'$  at  $1'$ 

#### **4. GUARDAR SENSOR**  Selecciona KICKR HEADWIND de la lista de sensores disponibles. Pulsa "Save Sensor" (guardar sensor).

**5. SELECCIONA LOS PERFILES DE EJERCICIO**  Controla la velocidad del ventilador desde la aplicación Wahoo.

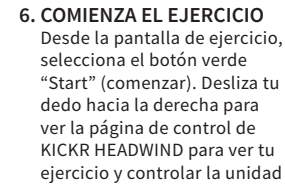

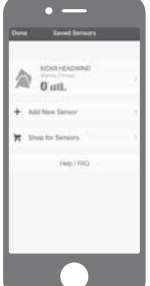

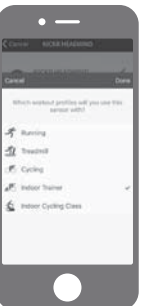

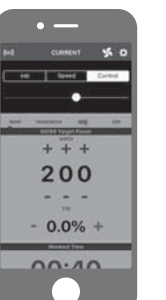

**Controle manualmente la velocidad de ventilación utilizando los botones en KICKR HEADWIND.**

#### **1. CONTROL DE LA VELOCIDAD DEL VENTILADOR**

Usa los botones de control de flujo de aire para aumentar o disminuir la velocidad del ventilador.

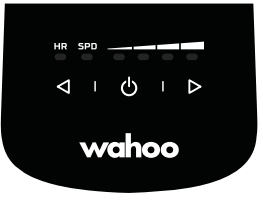

**2. COMIENZA TU EJERCICIO** 

Puedes usar tu aplicación o software de entrenamiento preferido. Debes controlar la velocidad del ventilador manualmente.

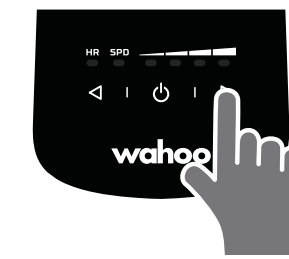

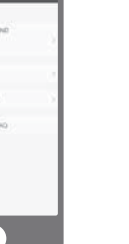

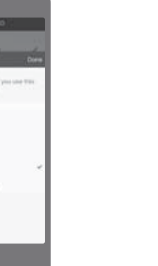

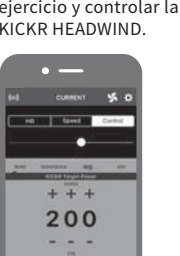

# Merci d'avoir acheté le KICKR HEADWIND Wahoo!

### **TÉLÉCHARGEZ L'APPLI WAHOO POUR LES MISES À JOUR DE NOUVEAUX PRODUITS ESSENTIELS ET DE PERFORMANCES OPTIMISÉES.**

### EN SAVOIR PLUS :

Pour consulter les vidéos d'instructions, applications compatibles, FAQ et demander de l'assistance, rendez-vous sur le site : www.wahoofitness.com/support

### SI VOUS AVEZ DES QUESTIONS OU PRÉOCCUPATIONS, N'HÉSITEZ PAS À NOUS CONTACTER :Wahoo Fitness

### 90 W. Wieuca Rd NE Suite 110 Atlanta, GA 30342 United States

# TÉLÉPHONE:

**États-Unis:** 1-877-978-1112 **Allemagne:** +49-30-568-373827 **Royaume-Uni:** +44-800-808-5773 **Heures de service:** lundi - vendredi horaire de l'Est 10 h - 19 h, heure de l'Est

- Le KICKR HEADWIND est destiné à une utilisation en intérieur uniquement
- Consultez toujours votre médecin avant de démarrer ou d'adapter un programme sportif **ATTE:**<br>
ATTE:<br>
ATTE:<br>
ATTE:<br>
ATTE:<br>
ATTE:<br>
and a tout moment moment is the placez pas vos mains ou des<br>
and sec à tout moment<br>
ATTE:<br>
ATTE:<br>
ATTE:<br>
ATTE:<br>
ATTE:<br>
ATTE:<br>
ATTE:<br>
ATTE:<br>
ATTE:<br>
ATTE:<br>
ATTE:<br>
ATTE:<br>
ATTE:<br>
ATT
	- Ne placez pas vos mains ou des objets près des parties mobiles du KICKR HEADWIND
- N'insérez pas d'objets dans les ouvertures du KICKR HEADWIND
- N'utilisez le KICKR HEADWIND que sur une surface plane et stable
- Gardez le KICKR HEADWIND

### **DISPOSITION DES BOUTONS**

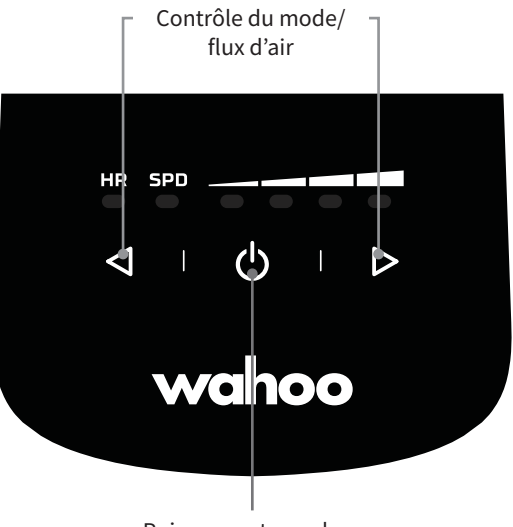

Puissance et couplage

(1)

(3)

(4)

### **CONFIGURATION INITIALE DU KICKR HEADWIND**

Placez le KICKR HEADWIND sur une surface stable. Il est conçu pour être posé (1) directement sur le sol avec les pieds arrière repliés, en pour un flux d'air de bas en haut, ou sur (2) un comptoir (ou autre surface en hauteur) avec les pieds arrière étendus pour un flux d'air de face.

Branchez le KICKR HEADWIND à une source d'alimentation. (3)

Utilisez le bouton Marche/Arrêt pour allumer le ventilateur. (4)

Téléchargez (5) l'application Wahoo gratuitement sur l'App Store pour les appareils Apple ou sur le Google Play Store pour les appareils Android. Suivez le guide de configuration de l'application pour compléter votre profil et coupler les capteurs.

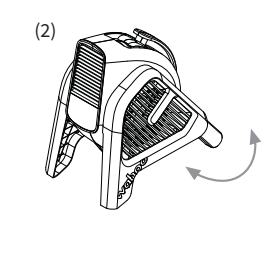

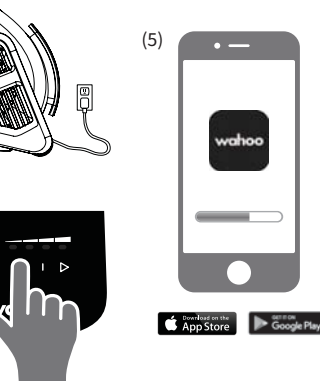

Fonctionne avec 佡 **Apple HomeKit** 

### **CONFIGURATION DE KICKR HEADWIND**

**Vos capteur de rythme cardiaque, capteur de vitesse ou entraîneur intelligent contrôlent la vitesse du ventilateur de KICKR HEADWIND, ce qui est parfait pour vous entraîner avec votre appli tierce partie préférée !** 

# FRANÇAIS

#### **1. SÉLECTIONNEZ LE MODE**

 Appuyez sur le bouton de contrôle du flux d'air gauche pour accéder au mode Vitesse. Appuyez à nouveau sur le bouton pour entrer en mode Fréquence cardiaque.

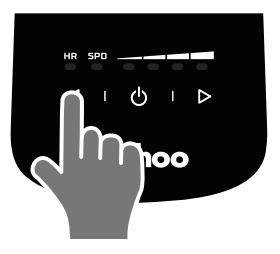

#### **3. COMMENCEZ VOTRE ENTRAÎNEMENT**

Utilisez l'application ou le logiciel d'entraînement de votre choix et la vitesse du ventilateur sera contrôlée par vos capteurs.

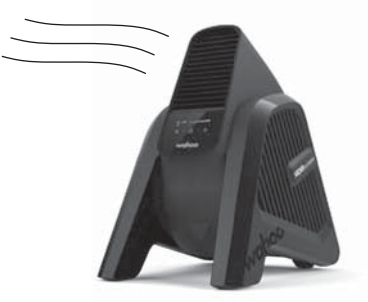

### **2. COUPLEZ LES CAPTEURS**

Les DEL "SPD" et "HR" clignotent lors de la sélection initiale, indiquant que l'unité recherche les capteurs. Pour coupler avec un capteur compatible avec ANT+ (par exemple, vitesse, fréquence cardiaque ou entraîneur intelligent), activez le capteur et maintenez-le près du KICKR HEADWIND. Une fois le couplage effectué, la DEL s'allumera en continu.

 Remarque : le KICKR HEADWIND mémorisera le dernier capteur couplé même s'il est débranché. Assurez-vous que le KICKR HEADWIND est dans le mode désiré avant de le coupler à un nouveau capteur. Pour coupler un nouveau capteur, maintenez le bouton marche/arrêt enfoncé jusqu'à ce que la DEL clianote.

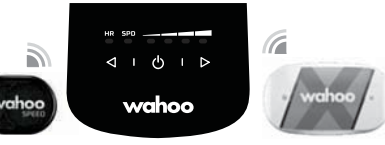

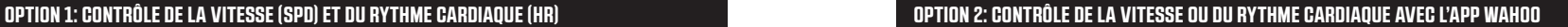

**Vos capteur de rythme cardiaque, capteur de vitesse ou entraîneur intelligent contrôlent la vitesse du ventilateur de KICKR HEADWIND lors d'une séance d'entraînement dans l'appli Wahoo.** 

**1. LANCEZ L'APP WAHOO** Assurez-vous que le

wahoo

 $\bigodot^{\text{GR}}$ 

 $\begin{array}{c|c}\n\bullet & \bullet & \bullet \\
\hline\n\circ & \bullet & \bullet\n\end{array}$ 

wahoo

Bluetooth est activé.  $\sim$ 

**5. COUPLEZ LES CAPTEURS** 

mode SPD avec un capteur de vitesse.

**4. DÉFINISSEZ KICKR HEADWIND EN MODE FRÉQUENCE CARDIAQUE OU VITESSE**

Pour utiliser en mode HR, associez votre moniteur de fréquence cardiaque au KICKR HEADWIND. Utilisez les boutons de mode pour sélectionner HR. Maintenez le bouton d'alimentation enfoncé jusqu'à ce que la DEL clignote. Une fois le couplage effectué, la DEL s'allumera en continu. Remarque : la même méthode s'applique au

 $\begin{array}{c|c}\n\hline\n\downarrow & \hline\n\downarrow \\
\hline\n\downarrow & \hline\n\downarrow \\
\hline\n\end{array}$ 

wahoo

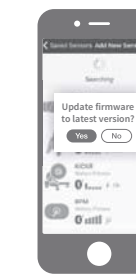

**3. AJOUTEZ ET ENREGISTREZ LE CAPTEUR** Sélectionnez "Capteurs" **2. METTEZ À JOUR LE MICROPROGRAMME SI DEMANDÉ**

et appuyez sur "Ajouter un capteur". Sélectionnez KICKR HEADWIND dans la liste des capteurs disponibles. Appuyez sur "Enregistrer le capteur". Sélectionnez le(s) profil(s) d'entraînement que

vous utiliserez avec le KICKR HEADWIND. $\frac{1}{\sigma}$  outl +

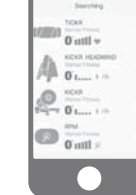

#### **6. COMMENCEZ VOTRE ENTRAÎNEMENT**

À partir de l'écran d'entraînement, sélectionnez le profil d'entraînement de votre choix, assurez-vous que le KICKR HEADWIND est associé à ce profil. Sélectionnez le bouton vert "Démarrer" pour commencer votre entraînement. Balayez vers la droite pour afficher la page d'entraînement de votre choix.

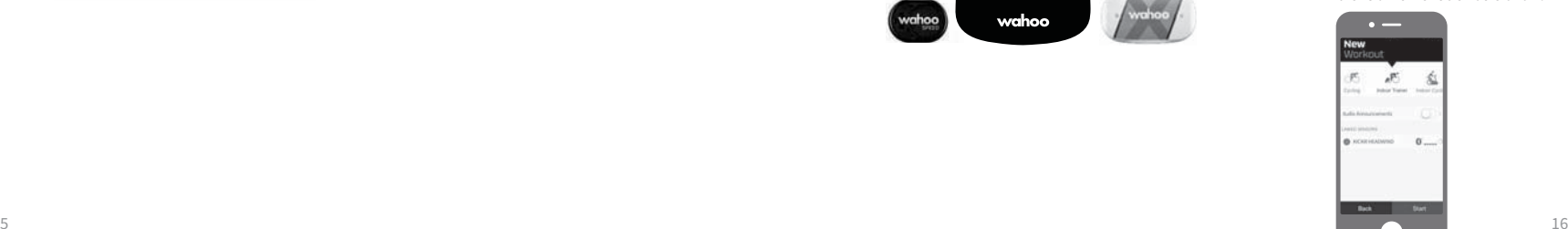

### **CONFIGURATION DE KICKR HEADWIND suite**

FRANÇAIS

**1. OUVREZ L'APPLICATION WAHOO** Assurez-vous que le Bluetooth est activé.

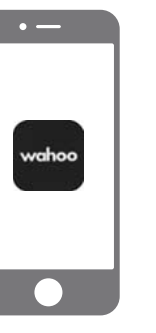

**SERVICES** Searching **Update firmware** 

**to latest version?**

 $Yes$  (No)

 $\bigotimes_{\mathfrak{m}} \frac{\operatorname{mors}}{\mathfrak{g}_{\operatorname{Im}\nolimits} + \alpha}$ 

 $\bigcirc \frac{m}{\alpha}$  .

**2. METTEZ À JOUR LE MICROPROGRAMME SI DEMANDÉ**

**Contrôlez manuellement la vitesse du ventilateur KICKR HEADWIND sans un capteur de rythme cardiaque ni un capteur de vitesse via l'appli Wahoo.** 

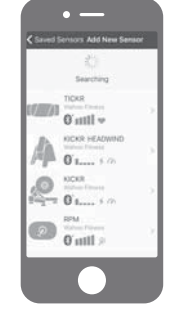

**3. AJOUTEZ LE CAPTEUR** 

> Sélectionnez "Capteurs" et appuyez sur "Ajouter un capteur".

**4. ENREGISTREZ LE CAPTEUR** Sélectionnez KICKR HEADWIND dans la liste des capteurs disponibles. Appuyez sur "Enregistrer le capteur".

**5. SÉLECTIONNEZ LES PROFILS D'ENTRAÎNEMENT** Contrôlez la vitesse du ventilateur dans l'application Wahoo.

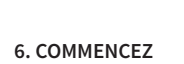

**L'ENTRAÎNEMENT** 

Depuis l'écran d'entraînement, sélectionnez le bouton vert "Démarrer". Balayez vers la droite pour aller à la page de contrôle de KICKR HEADWIND afin d'afficher votre entraînement et de contrôler le KICKR HEADWIND.

# $\bullet$   $\bigotimes_{i=1}^{\infty} \frac{\mathrm{const.}}{0 \text{ at } i}$ Add New York Dog to Senior

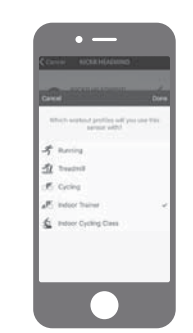

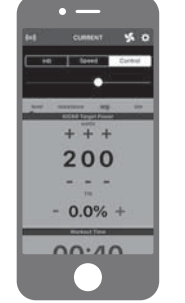

#### **OPTION 3: CONTRÔLE DE L'APP WAHOO OPTION 4: CONTRÔLE MANUEL DU VENTILATEUR**

**Contrôlez manuellement la vitesse du ventilateur en utilisant les boutons sur le KICKR HEADWIND.**

#### **1. CONTRÔLEZ LA VITESSE DU VENTILATEUR**

Utilisez les boutons de contrôle du débit d'air pour accélérer ou ralentir la vitesse du ventilateur.

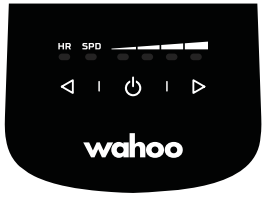

### **2. COMMENCEZ VOTRE ENTRAÎNEMENT**

Vous pouvez utiliser l'application ou le logiciel d'entraînement de votre choix, et devrez contrôler manuellement la vitesse du ventilateur.

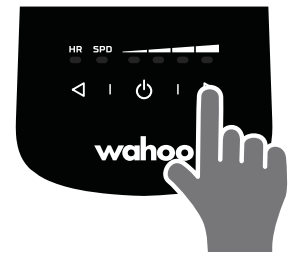

# Grazie per aver acquistato Wahoo KICKR HEADWIND!

### **SCARICA L'APP WAHOO PER NUOVI AGGIORNAMENTI ESSENZIALI DEL PRODOTTO E PRESTAZIONI OTTIMIZZATE.**

### SCOPRI DI PIÙ:

ITALIANO

90 W. Wieuca Rd NE

Suite 110

Per video didattici, app compatibili, FAQ e richieste di assistenza, visitare: www.wahoofitness.com/support

### PER QUALSIASI DOMANDA O DUBBIO È POSSIBILE CONTATTARCI PRESSO:Wahoo Fitness

Atlanta, GA 30342 United States

**Stati Uniti:** 1-877-978-1112 **Germania:** +49-30-568-373827 **Regno Unito:** +44-800-808-5773 10:00-19:00 fuso orario orientale USA

### TELEFONO:

**Orario telefonico:** lunedì-venerdì

## **LAYOUT DEL PULSANTE**

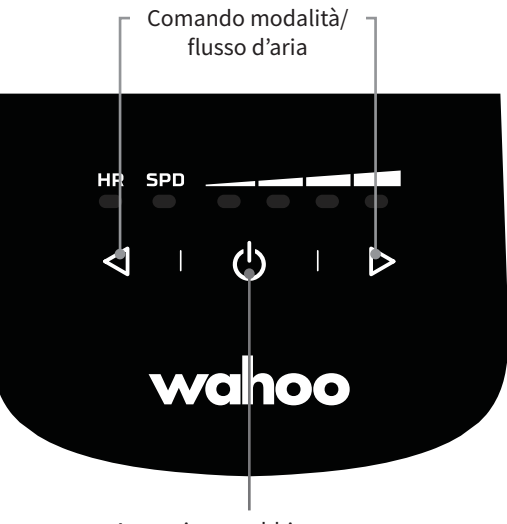

Accensione e abbinamento

(1)

(3)

 $\overline{A}$ 

### **CONFIGURAZIONE INIZIALE DEL KICKR HEADWIND**

Posizionare il KICKR HEADWIND su una superficie stabile. È progettato per essere appoggiato (1) direttamente sul pavimento con le gambe posteriori piegate, dirigendo l'aria verso l'alto o su (2) un piano (o altra superficie elevata) con le gambe posteriori estese per un'angolatura del flusso d'aria più frontale.

Collegare il KICKR HEADWIND ad una presa elettrica (3).

Utilizzare il pulsante di accensione per attivare la ventola (4).

Scaricare gratuitamente (5) l'app Wahoo dall'App Store di Apple o da Google Play Store di Android. Seguire la guida alla configurazione in-app per completare il profilo e abbinare i sensori.

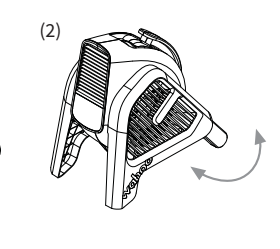

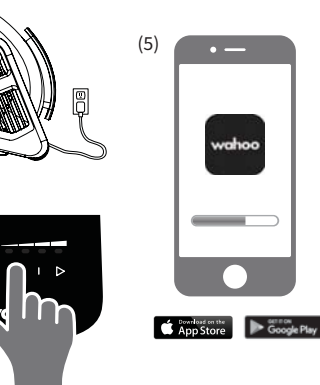

- Il KICKR HEADWIND è inteso esclusivamente per uso indoor • Non inserire oggetti nelle
- Prima di iniziare o di modificare un qualsiasi programma di esercizi consultare sempre il vostro medico di fiducia
- Non mettere mani o altri oggetti vicino alle parti mobili del KICKR HEADWIND
- Utilizzare il KICKR HEADWIND solamente su una superficie

stabile e piana

• Tenere sempre il KICKR HEADWIND lontano dall'acqua

aperture del KICKR HEADWIND

### **IMPOSTAZIONE KICKR HEADWIND**

### **OPZIONE 1: CONTROLLO VELOCITÀ (SPD) E FREQUENZA CARDIACA (HR) OPZIONE 2: CONTROLLO VELOCITÀ O FREQUENZA CARDIACA CON L'APP WAHOO**

**Il sensore della frequenza cardiaca, il sensore della velocità o il trainer intelligente controllano la velocità della ventola KICKR HEADWIND: perfetto per allenarti con la tua app di terze parti preferita!**

### **1. SELEZIONA MODALITÀ**

Premi il pulsante di controllo del flusso d'aria sinistro per entrare in modalità velocità. Premi di nuovo per entrare in modalità FREQUENZA CARDIACA.

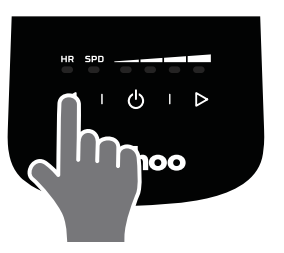

**3. INIZIA IL TUO ALLENAMENTO**  Usa l'app o il software di allenamento che preferisci e la velocità della ventola sarà controllata dai tuoi sensori.

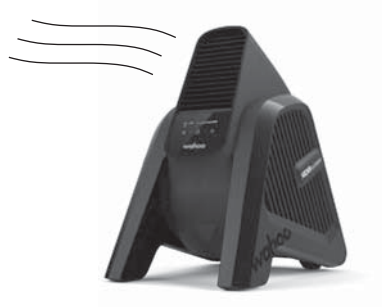

### **2. ASSOCIA I SENSORI**

 I LED SPD e HR lampeggiano alla prima selezione, indicando che l'unità sta ricercando i sensori. Per associare un sensore compatibile abilitato ANT+ (ad es. velocità, FREQUENZA CARDIACA o trainer intelligente), attiva il sensore e tienilo vicino al KICKR HEADWIND. Una volta associato, il LED rimarrà illuminato.

 Nota: il KICKR HEADWIND ricorderà l'ultimo sensore associato anche se scollegato. Assicurati che il KICKR HEADWIND si trovi nella modalità desiderata prima di associare un nuovo sensore. Per associare un nuovo sensore, tieni premuto il pulsante di accensione fino al lampeggiare del LED.

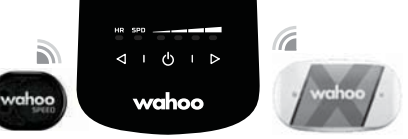

**1. APRI L'APP WAHOO** Assicurati che il bluetooth

**nell'app Wahoo.**

sia attivo.

 $\bullet$  --

wahoo

**FIRMWARE SE RICHIESTO**

**2. AGGIORNA IL** 

**Il sensore della frequenza cardiaca, il sensore della velocità o il trainer intelligente controllano la velocità della ventola KICKR HEADWIND durante l'allenamento** 

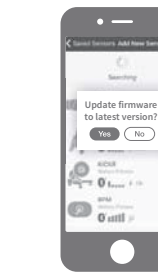

#### **4. IMPOSTA KICKR HEADWIND IN MODALITÀ FREQUENZA CARDIACA O VELOCITÀ**

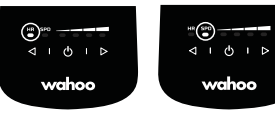

#### **5. ASSOCIA I SENSORI**

Per l'utilizzo in modalità HR, associa il tuo sensore di FREQUENZA CARDIACA al KICKR HEADWIND. Usa i pulsanti di modalità per selezionare HR. Tieni premuto il pulsante di accensione fino al lampeggiare del LED. Una volta associato, il LED sarà fisso. Nota: lo stesso metodo si applica alla modalità SPD e ad un sensore di velocità.

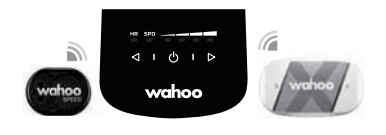

#### **3. AGGIUNGI E SALVA IL SENSORE**

Seleziona Sensori e premi "Aggiungi sensore." Seleziona KICKR HEADWIND dall'elenco dei sensori disponibili. Tocca "Salva sensore." Seleziona il profilo o i profili di allenamento che userai con il KICKR HEADWIND.

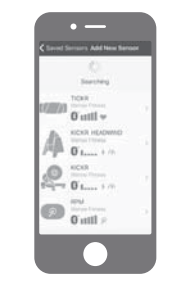

#### **6. INIZIA IL TUO ALLENAMENTO**

Dalla schermata di allenamento, seleziona il tuo profilo di allenamento e assicurati che il KICKR HEADWIND sia associato a quel profilo. Seleziona il pulsante verde "Inizia" per iniziare l'allenamento. Scorri a destra per visualizzare la pagina del tuo allenamento desiderato.

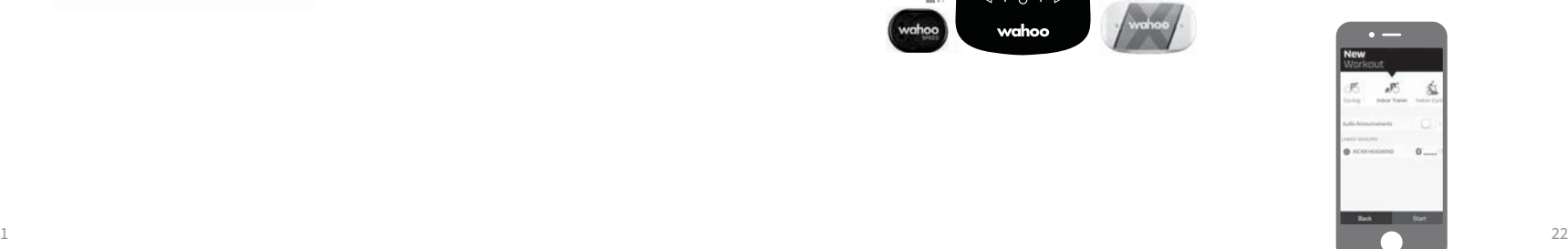

21

### **Segue IMPOSTAZIONE KICKR HEADWIND**

ITALIANO

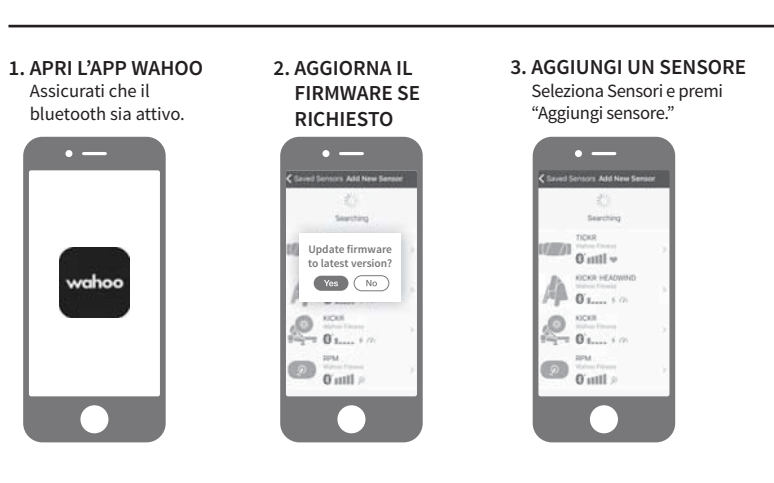

**Controlla manualmente la velocità della ventola KICKR HEADWIND senza un sensore della frequenza cardiaca o un sensore della velocità tramite l'app Wahoo.**

- **4. SALVA IL SENSORE**  Seleziona KICKR HEADWIND dall'elenco dei sensori disponibili. Premi "Salva sensore."
- **5. SELEZIONA I PROFILI D'ALLENAMENTO**  Controllo della velocità della ventola direttamente dall'app Wahoo.

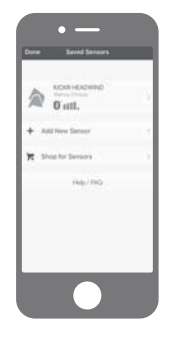

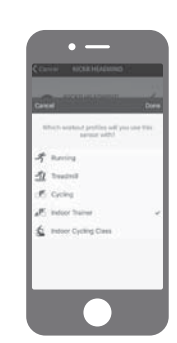

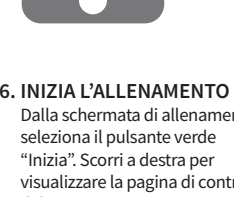

Dalla schermata di allenamento, seleziona il pulsante verde "Inizia". Scorri a destra per visualizzare la pagina di controllo del KICKR HEADWIND per visualizzare il tuo allenamento e controllare il KICKR HEADWIND.

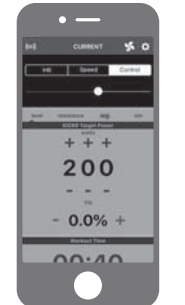

#### **OPZIONE 3: CONTROLLO APP WAHOO OPZIONE 4: CONTROLLO MANUALE DELLA VENTOLA**

**Controlla la velocità della ventola manualmente utilizzando i pulsanti su KICKR HEADWIND.**

#### **1. CONTROLLA LA VELOCITÀ DELLA VENTOLA**

Usa i pulsanti di controllo del flusso d'aria per aumentare o diminuire la velocità della ventola.

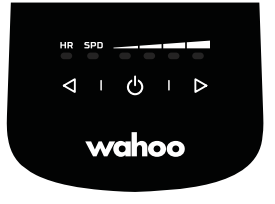

#### **2. INIZIA IL TUO ALLENAMENTO**

Puoi utilizzare l'app o il software che preferisci. Devi controllare manualmente la velocità della ventola.

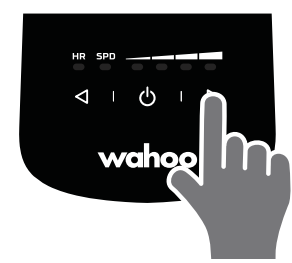

23

# Vielen Dank für den Kauf des Wahoo KICKR HEADWIND!

### **LADEN SIE DIE APP WAHOO HERUNTER, UM WICHTIGE NEUE PRODUKT-UPDATES UND OPTIMIERTE LEISTUNGEN ZU ERHALTEN.**

### HIER ERFAHREN SIE MEHR:

Für weitere Informationen zu Lehrvideos, kompatiblen Apps, unsere FAQs sowie Support-Anfragen gehen Sie bitte auf: www.wahoofitness.com/support

## BEI FRAGEN KONTAKTIEREN

### TELEFONNUMMERN:

SIE UNS BITTE UNTER:Wahoo Fitness 90 W. Wieuca Rd NE Suite 110 Atlanta, GA 30342 United States

**USA:** 1-877-978-1112 **Deutschland:** +49-30-568-373827 **Großbritannien:** +44-800-808-5773 **Bürozeiten:** Montag–Freitag 10-19 Uhr Nordamerikanische Ostküstenzeit

- KICKR HEADWIND ist ausschließlich für den Indoor-Gebrauch konzipiert
- Konsultieren Sie bitte immer Ihren behandelnden Arzt, bevor Sie mit Trainingsprogrammen beginnen oder diese abändern
- Bringen Sie weder Ihre Hände noch Gegenstände in die Nähe des KICKR HEADWIND
- Stecken Sie keine Gegenstände in die Öffnungen des KICKR HEADWIND
- Benutzen Sie den KICKR HEADWIND ausschließlich auf einer stabilen, ebenen Oberfläche
- Bringen Sie den KICKR HEADWIND niemals in Kontakt mit Wasser

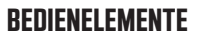

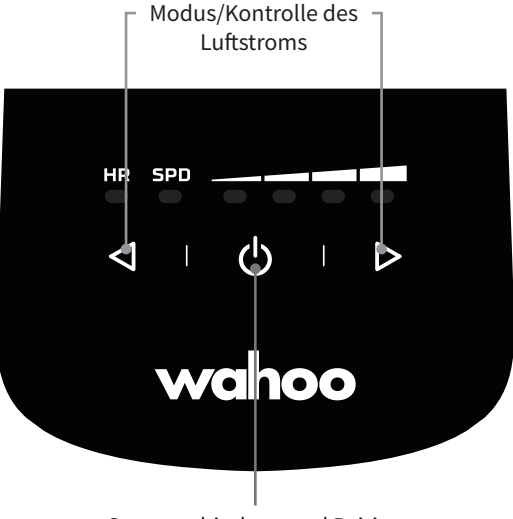

Stromverbindung und Pairing

(1)

(3)

 $(4)$ 

### **ERSTE EINRICHTUNG VON KICKR HEADWIND**

Stellen Sie den KICKR HEADWIND auf eine stabile Oberfläche. Das Gerät ist so konzipiert, dass es entweder (1) direkt auf dem Boden steht (die hinteren Beine sind dann eingeklappt, der Luftstrom geht nach oben) oder auf (2) einem Möbelstück (hintere Beine ausgeklappt, Luftstrom direkt auf den Benutzer gerichtet).

Verbinden Sie den KICKR HEADWIND mit dem Stromnetz (3).

Drücken Sie den Power-Knopf, um den Ventilator zu aktivieren (4).

Laden Sie die Wahoo-App gratis aus dem Apple App Store oder dem Android Google Play Store herunter (5). Folgen Sie dem Setup-Guide innerhalb der App, um Ihr Profil einzugeben und das Pairing der Sensoren zu erledigen.

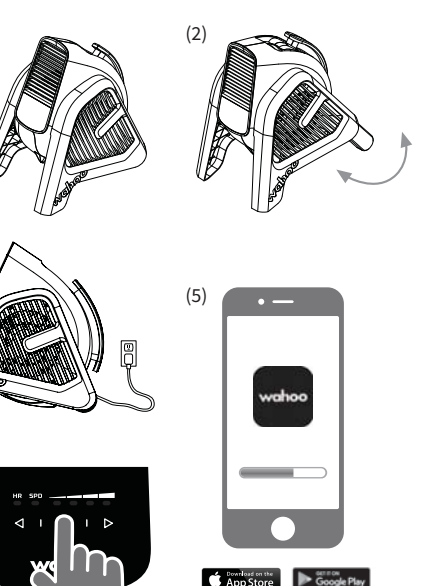

**ACHTUNG!** 

귬 ⊨ **NGHTU** 

### **EINRICHTUNG DES KICKR HEADWIND**

**Ihr Herzfrequenzsensor, Geschwindigkeitssensor oder smarter Trainer steuert direkt die KICKR HEADWIND-Ventilatordrehzahl - perfekt für ein Training mit Ihrer bevorzugten App von Drittunternehmen!** 

#### **1. MODUS-AUSWAHL**

DEUTSCHE

Sie aktivieren den Geschwindigkeits-Modus, indem Sie den linken Knopf zur Kontrolle des Luftstroms drücken. Erneutes Drücken aktiviert den Pulsraten-Modus.

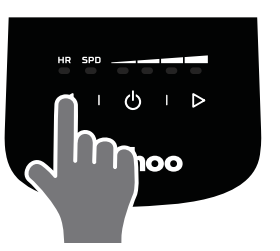

**3. DER BEGINN IHRES TRAININGS**  Nutzen Sie Ihre bevorzugte Trainings-App und die Geschwindigkeit des Ventilators wird von Ihren Sensoren gesteuert.

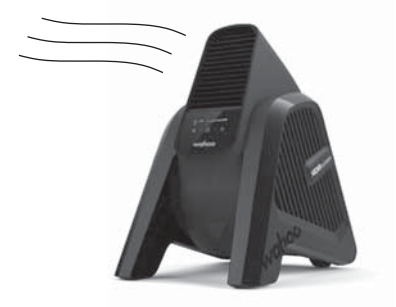

27

#### **2. PAIRING DER SENSOREN**

Die LEDs für Geschwindigkeit (SPD) und Pulsrate (HR) blinken bei der ersten Anwahl, um anzuzeigen, dass nach Sensoren gesucht wird. Zum Verbinden eines Sensors, der über ANT+ verfügt (z.B. Geschwindigkeit, Pulsrate oder Smart-Trainer) aktivieren Sie bitte den Sensor und halten Sie ihn nahe an den KICKR HEADWIND. Ist das Pairing erfolgt, leuchtet die LED dauerhaft.

 Bitte beachten: der KICKR HEADWIND speichert den zuletzt verbundenen Sensor auch im ausgesteckten Zustand. Vergewissern Sie sich, dass sich der KICKR HEADWIND im gewünschten Modus befindet, bevor Sie mit dem Verbinden eines neuen Sensors beginnen. Um mit dem Verbinden eines neuen Sensors zu beginnen, halten Sie den Power-Knopf gedrückt, bis die LED blinkt.

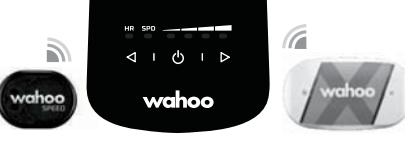

#### **OPTION 1: KONTROLLE VON GESCHWINDIGKEIT (SPD) UND PULSRATE (HR) OPTION 2: KONTROLLE DER GESCHWINDIGKEIT ODER DER PULSRATE MIT DER WAHOO-APP**

**Ihr Herzfrequenzsensor, Geschwindigkeitssensor oder smarter Trainer steuert die KICKR HEADWIND-Ventilatordrehzahl während einer Trainingseinheit in der Wahoo-App.**

#### **1. ÖFFNEN SIE DIE WAHOO-APP** Vergewissern Sie sich, dass

Bluetooth aktiviert ist.

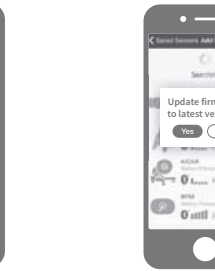

**4. STELLEN SIE DEN KICKR HEADWIND AUF PULSRATEN-MODUS ODER GESCHWINDIGKEITS-MODUS EIN**

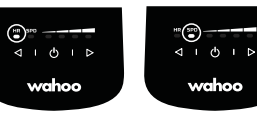

#### **5. VERBINDEN VON SENSOREN**

Um den Pulsraten-Modus zu verwenden, verbinden Sie den Pulsmesser und den KICKR HEADWIND. Verwenden Sie den Modus-Knopf zur Auswahl des Pulsraten-Modus (HR). Halten Sie den Power-Knopf gedrückt, bis die LED blinkt. Ist das Verbinden durchgeführt, leuchtet die LED dauerhaft. Bitte beachten: Für den Geschwindigkeits-Modus und einen dazugehörigen Sensor gelten die Anweisungen entsprechend.

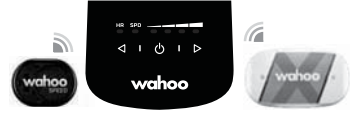

#### **3. FÜGEN SIE EINEN SENSOR HINZU UND SPEICHERN SIE DIESEN AB**

Wählen Sie den Punkt "Sensoren" aus und drücken Sie auf "Sensor hinzufügen". Wählen Sie KICKR HEADWIND aus der Liste verfügbarer Sensoren. Drücken Sie "Sensor speichern". Wählen Sie das Trainingsprofil aus, das Sie mit dem KICKR HEADWIND verwenden möchten.

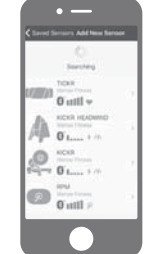

#### **6. TRAINING STARTEN**  Wählen Sie auf dem Trainingsbildschirm Ihr gewünschtes Trainingsprofil

aus und stellen Sie sicher, dass der KICKR HEADWIND eine Verbindung mit diesem Profil durchgeführt hat. Starten Sie Ihr Training mittels des grünen "Start"-Knopfes. Wischen Sie nach rechts, um Ihre bevorzugte Trainingsseite anzuzeigen.

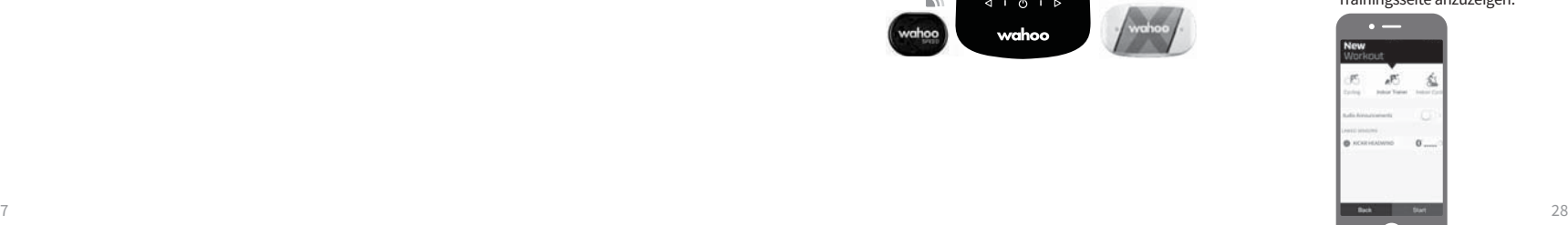

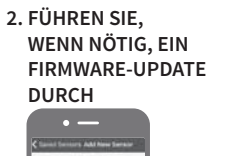

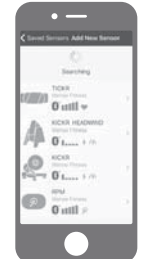

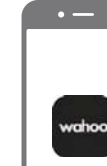

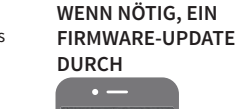

**Update firmware to latest version?** $Yes$   $No$ 

 $\frac{1}{10}$ 

Searching

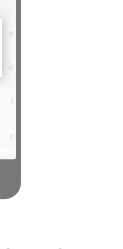

### **KICKR HEADWIND SETUP (Fortsetzung)**

**Sie können die KICKR HEADWIND-Ventilatordrehzahl ohne den Herzfrequenzsensor oder den Geschwindigkeitssensor über die Wahoo-App manuell steuern.** 

**1. STARTEN SIE DIE WAHOO-APP**  Vergewissern Sie sich, dass Bluetooth aktiviert ist.

**2. FÜHREN SIE, WENN NÖTIG, EIN FIRMWARE-UPDATE DURCH**

**3. FÜGEN SIE EINEN SENSOR HINZU**  Navigieren Sie zum Punkt "Sensoren" und drücken Sie auf "Sensor hinzufügen".

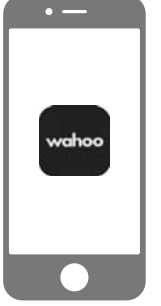

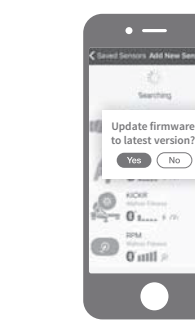

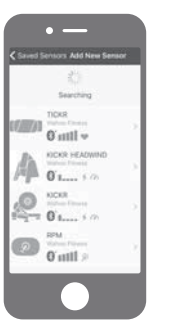

**4. SENSOR SPEICHERN** Wählen Sie KICKR HEADWIND aus der Liste der verfügbaren Sensoren. **5. TRAININGS-PROFIL AUSWÄHLEN** Kontrolle der Ventilatorgeschwindigkeit per Wahoo App.

**6. TRAINING STARTEN**  Mit Hilfe des grünen "Start"-Knopfes auf dem Trainingsbildschirm und durch Wischen nach rechts gelangen Sie auf die KICKR HEADWIND-Kontrollseite. Hier können Sie sich ihr Training ansehen und den KICKR HEADWIND steuern.

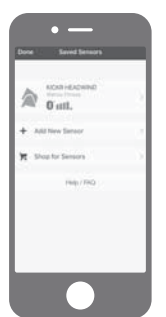

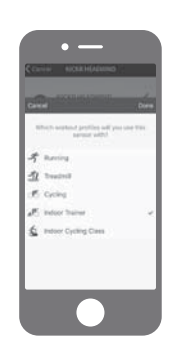

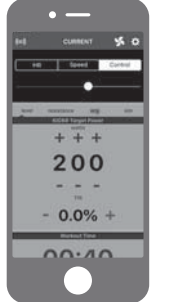

#### **OPTION 3: STEUERUNG PER WAHOO APP OPTION 4: MANUELLE STEUERUNG DES VENTILATORS**

**Steuern Sie die Drehzahl des Ventilators manuell, indem Sie die Tasten auf KICKR HEADWIND verwenden.** 

#### **1. STEUERN SIE DIE GESCHWINDIGKEIT DES VENTILATORS**  Mit den Steuerungsknöpfen für den Luftstrom können Sie die Geschwindigkeit des Ventilators erhöhen oder verringern.

# HR SPD  $\begin{array}{ccccccccc} \triangleleft & \bot & \triangle & \bot & \triangleright \end{array}$ wahoo

#### **2. TRAINING STARTEN**

Sie können Ihre bevorzugte Trainings-App oder -Software benutzen, müssen jedoch die Geschwindigkeit des Ventilators manuell steuern.

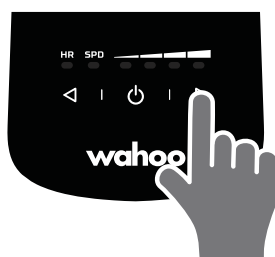

# 感谢您购买 Wahoo KICKR HEADWIND!

下载WAHOO应用可获取必要的新产品更新和最优化性能。

## 了解详情:

CHINESE SIMPLIFIED

CHINESE SIMPLIFIED

顺<br>想

如需指导视频、兼容应用、常见问题解答和支持请求,请访问: www.wahoofitness.com/support

#### 如有问题或顾虑,请联系我们: 电话:

Wahoo Fitness 90 W. Wieuca Rd NE Suite 110 Atlanta, GA 30342 United States 美国: 1-877-978-1112 德国: +49-30-568-373827 英国: +44-800-808-5773 电话服务时间:周一-周五上午 10点-下午7点 (东部时区)

- KICKR HEADWIND仅为室内使 用而设计
	- 请勿将物体插入KICKR HEADWIND的开口
- 在开始或修改仟何锻錬计划 前,请咨询您的医生。
- 请勿将手或物体置于KICKR HEADWIND运动机件附近
- 仅可在平稳表面上使用KICKR HFADWIND • KICKR HEADWIND必须始终
- 远离水源

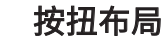

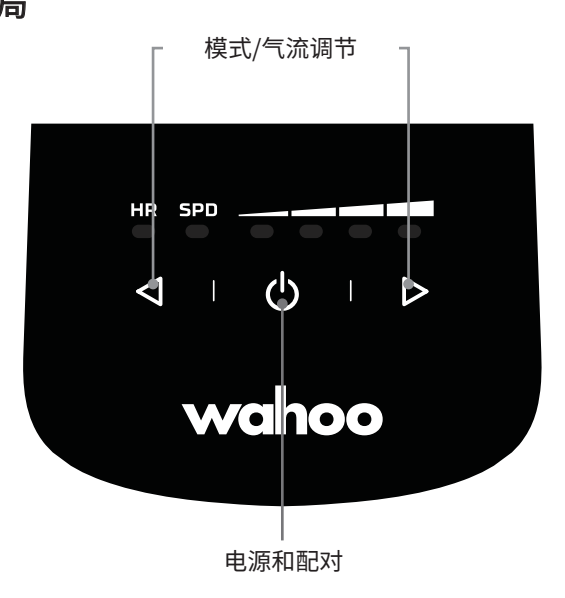

(1)

(3)

(4)

## KICKR HEADWIND 初始设置

请将KICKR HEADWIND置于稳 画的表面上。它从设计上可(1) 。<br>直接置于地上,后支脚折拢,使 其向上吹风,也可置于柜台(2)( 或其它架高的表面)上,后支脚 以更正面的气流角度延展开。

把KICKR HEADWIND插入电 源(3)。

使用电源按钮启动风扇 (4)。

免费从Apple App Store或安 卓Google Play Store下载(5) Wahoo应用。遵循应用内设置指 南完成个人资料和匹配感测器。

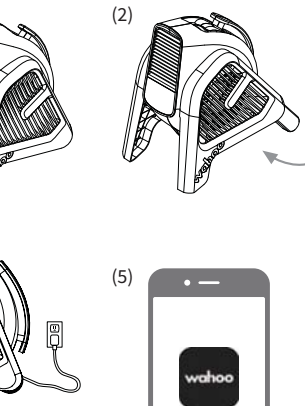

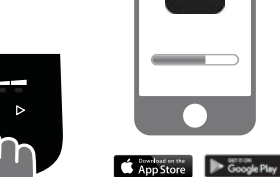

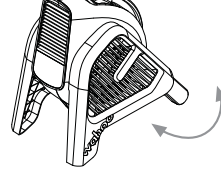

**Contract Contract** 

## **KICKR HEADWIND 设置**

# CHINESE SIMPLIFIED CHINESE SIMPLIFIED

按左侧气流控制按钮可进入"速度"模式,

选项1: 速度(SPD)和心率(HR)控制

速——最适合您利用最爱的第三方应用训练!

再按一次可进入"心率"模式。

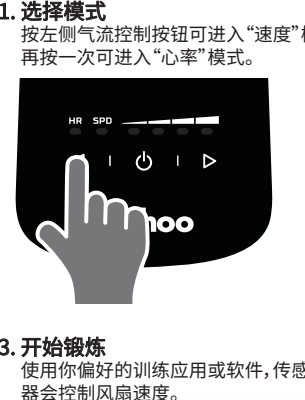

3. 开始锻炼 使用你偏好的训练应用或软件,传感 器会控制风扇速度。

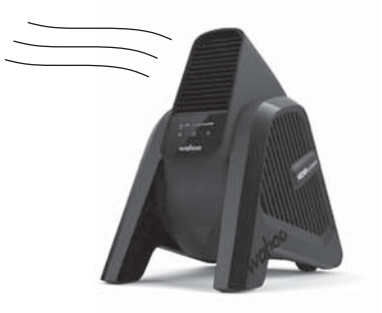

### 2. 配对传感器

wahoo

您的心率感测器、速度传感器或智能训练器直接控制KICKR HEADWIND风扇转

首次选择时, SPD和HR LED灯会闪烁, 指 示设备正在搜索传感器。要配对一个兼 容的启用了ANT+的传感器(如速度、心率 或智能训练器), 激活传感器并将其拿到 KICKR HEADWIND附加。配对后,LED灯 会停止闪烁。

注意: 即使拔掉电源后, KICKR HEADWIND也会记住上次配对的传 感器。配对新传感器前,请确保KICKR HEADWIND 在想要的模式下。要配对新 传感器,按住电源按钮直至LED灯闪烁。

#### HR 5PD  $\sqrt{2}$  $\mathbb{Z}$  $\begin{array}{ccccccccccccccccc} \multicolumn{4}{c}{} & \multicolumn{4}{c}{} &$ wahoo

### 1. 打开WAHOO应用 确保开启蓝牙。

 $\bullet$  --

wahoo

 $\sqrt{2}$ 

KICKR HEADWIND风扇转速。

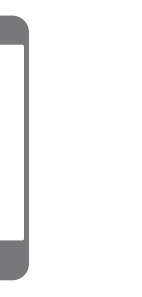

选项2: 使用WAHOO应用控制速度或心率

### 4. 设置KICKR HFADWIND为心率或速度模式

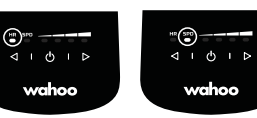

## 5. 配对传感器

要使用心率模式,将你的心率监测器与KICKR HEADWIND配对。使用模式按钮选择HR。按住电源按 钮直至LED闪烁,配对后LED灯会停止闪烁。 注意: 相同 方式适用于SPD模式和速度传感器。

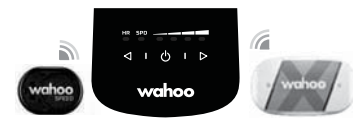

2. 更新固件(如有提示)

在用Wahoo应用锻炼期间,您的心率感测器、速度传感器或智能训练器可控制

**Update firmware to latest version?** $Yes$  (No)

 $\mathcal{Q}$   $\overset{\cdots}{\circ}$ .

 $\bigotimes \frac{m u}{\mathfrak{d} \text{ min } v}$ 

Searching

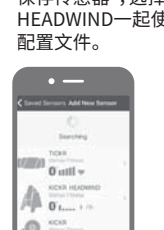

3. 添加并保存传感器 选择传感器并点按"添加传感 器",从可用传感器列表中选 择KICKR HEADWIND。点按" 保存传感器",选择与KICKR HEADWIND一起使用的锻炼

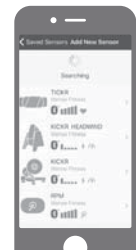

#### 6. 开始锻炼

从锻炼屏幕选择你想要的 锻炼配置文件,确保KICKR HEADWIND已配对到该配置文 件。选择绿色"开始"按钮开始 锻炼。向右滑动可杳看想要的 锻炼页面。

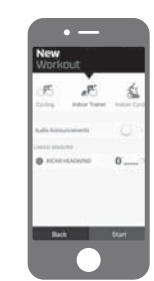

### **KICKR HEADWIND 设置继续**

### 选项3: WAHOO应用控制

无心率感测器或速度传感器可通过Wahoo应用手动控制KICKR HEADWIND风扇 转速。

1. 打开WAHOO应用 烁⥂䊺䒓覰暅կ

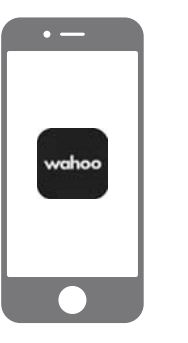

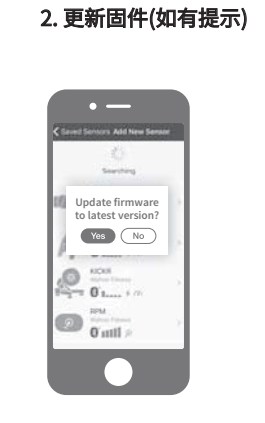

4. 保存传感器 从可用传感器列表中选 择KICKR HEADWIND, 点 按"保存传感器"。

5. 选择锻炼配置文件 在Wahoo应用内控制风 扇速度。

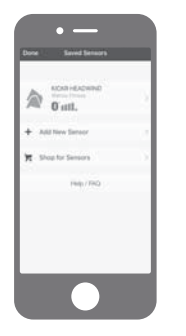

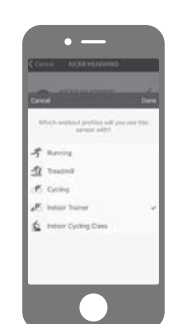

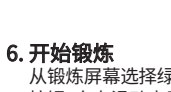

 $\overline{(\cdot)}$ 

HEADWIND<sub>0</sub>

3. 添加传感器

 $\sim$ Saved Sensors Add New Sen

Searching

KICKS HEADWIND  $\bigwedge \limits_{i=1}^n \frac{\cos \theta_i}{\sin \theta_i} \in \mathcal{O}(\frac{1}{\sqrt{2}})$  $20 -$ 

rices:  $UIII1$   $\overline{O}$  and  $\sim$ 

 $\bigcirc$   $\frac{m}{\sigma_{\text{null}}}$ 

感器"。

... .... ........<br>选择传感器并点按"添加传

从锻炼屏幕选择绿色"开始" 按钮,向右滑动查看KICKR HEADWIND控制页可查 看你的锻炼并控制KICKR

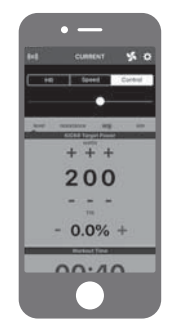

### 选项4: 手动风扇控制

使用KICKR HEADWIND上的按钮可手动控制风扇转速。

#### 1. 控制风扇速度 ⢪欽孞崨䱽ⵖ䭽꛵㟞⸈䧴Ⲹ㼱굥䩏速度。

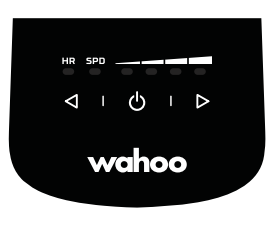

2. 开始锻炼

你可使用偏好的锻炼应用或软件。你必须 手动控制风扇速度。

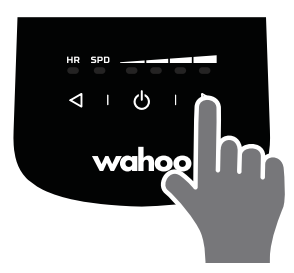

# 感謝您購買 Wahoo KICKR HEADWIND!

下載WAHOO應用可獲取必要的新產品更新和最優化性能。

## 了解詳情:

,<br>如需指導視訊、相關應用程式、常見問題解答和支援請求'請訪問: www.wahoofitness.com/support

## 如有問題或顧慮,請聯絡 我們:

## 雷話:

Wahoo Fitness 90 W. Wieuca Rd NE Suite 110 Atlanta, GA 30342 United States 美國: 1-877-978-1112 德國: +49-30-568-373827 英國: +44-800-808-5773 電話服務時間:週一-週五上午 10點-下午7點(東部時區)

- KICKR HEADWIND僅為室內使 用而設計
	- •請勿將物體插入KICKR HEADWIND的開口
- 在開始或修改任何鍛錬計劃 前,請諮詢您的醫生。
- 請勿將手或物體置於KICKR HEADWIND運動機件附近
- 僅可在平穩表面上使用KICKR HFADWIND
- KICKR HEADWIND必須始終 遠離水源

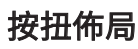

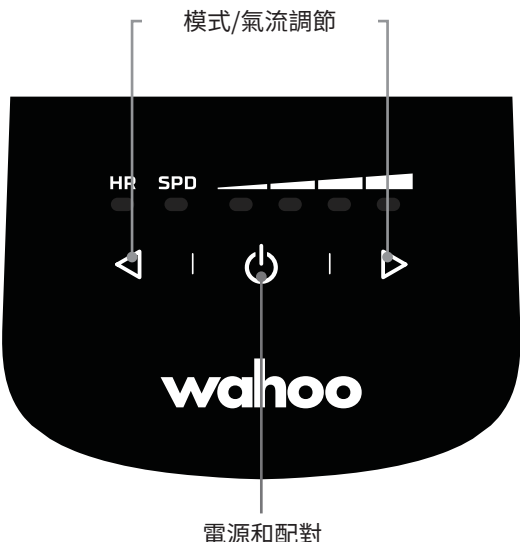

(1)

(3)

(4)

## **KICKR HEADWIND 初始設定**

請將KICKR HEADWIND置於穩 □<br>固的表面上。它從設計上可(1) 直接置於地上,後支腳折攏,使 其向上吹風,也可置於櫃檯(2)( 或其它架高的表面)上, 後支腳 以更正面的氣流角度延展開。

把KICKR HEADWIND插入雷 源(3)。

使用電源按鈕啟動風扇 (4)。

免費從Apple App Store或 Android Google Play Store F 載(5) Wahoo應用。遵循應用內 …<br>設定指南完成個人檔案和匹配 感測器。

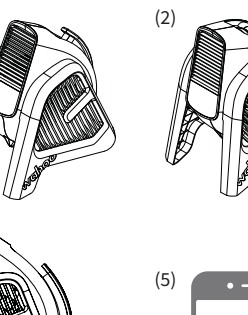

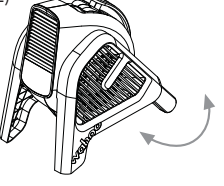

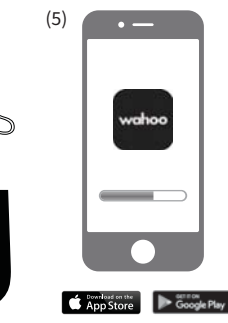

顺<br>想

## **KICKR HEADWIND 設定**

### 選項1: 速度(SPD)和心率(HR)控制

#### 您的心率感測器、速度感測器或智慧型訓練器直接控制KICKR HEADWIND風扇轉 速——最滴合您利用最愛的協力廠商應用訓練!

按左側氣流調節按鈕進入速度模式。再按 可推入心率模式。

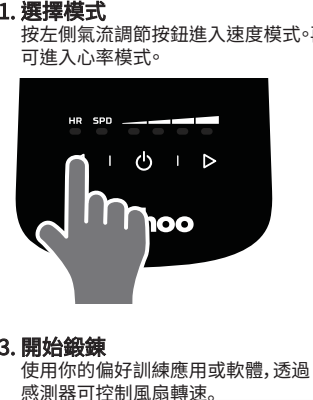

3. 開始鍛錬 使用你的偏好訓練應用或軟體,透過 感測器可控制風扇轉速。

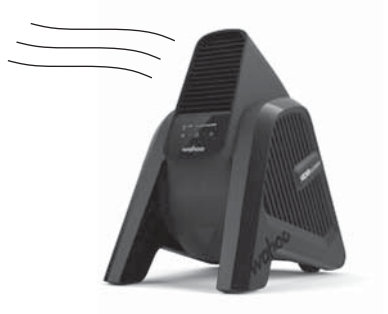

#### 2. 匹配感測器

wahoo

首次選擇時, SPD和HR LED燈會閃爍, 表示設備正在搜索傳感器。要匹配相容 的ANT+啟用的感測器(例如:速度、心率 或智慧型教練),請啟用感測器後將其置 於KICKR HEADWIND附近。配對後,LED 燈將會停止閃爍。注意:即使拔掉電 源後,KICKR HEADWIND也會記住 上次配對的傳感器。請確保KICKR HEADWIND在匹配新感測器前處於 你所需的模式。要匹配新感測器,請 按下雷源按鈕直到IFD閃爍。

### HR SPD ........  $\sqrt{2}$  $\mathbb{Z}$  $\begin{array}{ccccccccccccccccc} \multicolumn{4}{c}{} & \multicolumn{4}{c}{} &$ wahoo

### 撰項2:利用WAHOO應用控制揀度或心率

#### 在用Wahoo應用鍛鍊期間,您的心率感測器、速度感測器或智慧訓練器可控制 KICKR HEADWIND風扇轉速。

Searching

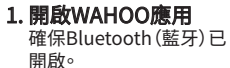

 $\bullet$  --

wahoo

 $\sqrt{2}$ 

2. 更新固件 (若提示)

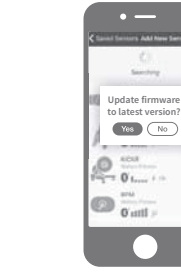

### 3. 新增和儲存感測器

撰擇感測器後點按「新增感 測器」。從可用感測器清單選 擇KICKR HEADWIND。點按 「儲存感測器」。選擇將用於 KICKR HEADWIND的個人鍛 錬檔案。

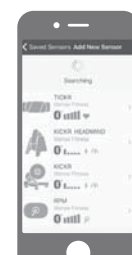

### 5. 匹配感測器

 $\bigodot^{\text{sm}}$ <sup>sro</sup> - - $4101P$ 

wahoo

要以心率模式使用,請匹配心率監控器和KICKR HEADWIND。使用模式按扭選擇心率。按下電源按鈕直 到LED燈閃爍。配對後,LED燈將不再閃爍。 注意:該方 法同樣滴用於速度模式和速度感測器。

4. 將KICKR HFADWIND設定為心率或揀度模式

 $\begin{array}{c}\n\sqrt{1 + (1 - (1 - 1) - (1 - 1))} \\
\sqrt{1 + (1 - (1 - 1) - (1 - 1))}\n\end{array}$ 

wahoo

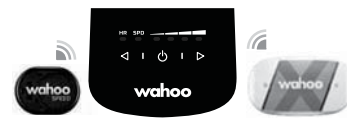

6. 開始鍛錬

從鍛錬螢幕選擇所需個人鍛錬 檔案,確保KICKR HEADWIND匹 配該個人檔案。撰擇綠色「開始」 按扭開始鍛錬。右滑檢視所需 鍛錬百面。

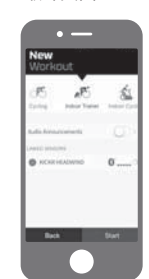

### **KICKR HEADWIND 設定繼續**

## 選項3:WAHOO應用控制

### 無心率感測器或速度感測器可透過Wahoo應用手動控制KICKR HEADWIND風扇 轉涑。

2. 更新固件 (若提示)

1. 開啟WAHOO應用 確保Bluetooth (藍牙) 戸開啟。

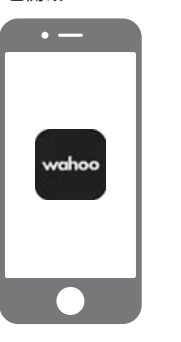

 $\cdot$   $-$ **TERRATORY AND INCOME.** 53.Y Searching **Update firmware to latest version?**  $R_{0}$  $\begin{picture}(180,10) \put(0,0){\line(1,0){10}} \put(10,0){\line(1,0){10}} \put(10,0){\line(1,0){10}} \put(10,0){\line(1,0){10}} \put(10,0){\line(1,0){10}} \put(10,0){\line(1,0){10}} \put(10,0){\line(1,0){10}} \put(10,0){\line(1,0){10}} \put(10,0){\line(1,0){10}} \put(10,0){\line(1,0){10}} \put(10,0){\line(1,0){10}} \put(10,0){\line($ - 1

4. 儲存感測器 從可用感測器清單選擇 .<br>KICKR HEADWIND。點按 「儲存感測器」。

5. 撰擇個人鍛錬檔案 在Wahoo應用內控制風 扃涑度。

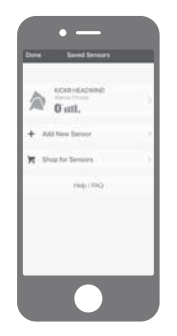

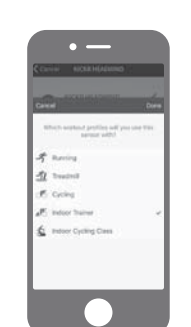

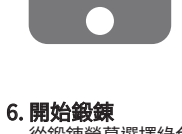

3. 新增感測器

 $\sim$ Saved Sensors Add New Sen

Searching

KICKS HEADWIND  $\bigwedge \limits_{i=1}^n \frac{\cos \theta_i}{\sin \theta_i} \in \mathcal{O}(\frac{1}{\sqrt{2}})$  $\frac{1}{2}$ 

rices  $\text{Higgs} \xrightarrow{\text{noos}} \text{Higgs}$ 

 $\bigcirc$   $\frac{m}{\sigma_{\text{null}}}$ 

测器」。

鼇乵䠮庠㐼䖕럊䭾չ倞㟞䠮

從鍛錬螢幕選擇綠色「開 始」按扭∘右滑可檢視KICKR HEADWIND控制頁面, 檢 視你的鍛錬和控制KICKR HEADWIND<sup>®</sup>

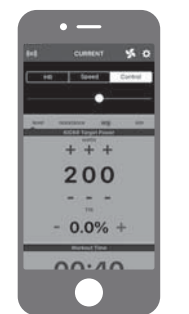

### 選項4:手動風扇調節

使用KICKR HEADWIND上的按鈕可手動控制風扇轉速。

1. 控制風扇轉速 <del>………………</del><br>使用氣流調節按扭增加或降低風扇 轉速。

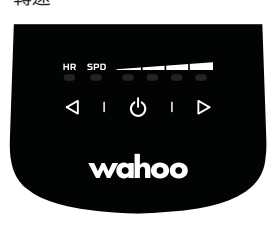

# 2. 開始鍛錬

可使用偏好訓練應用或軟體。必須手動控 制風扇轉速。

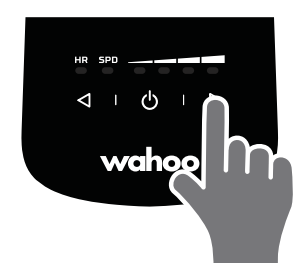

# Wahoo KICKR HEADWIND をご購入い ただきありがとうございました!

重要な新しい製品アップデートおよびパフォーマンス最適化 のため、WAHOOアプリをダウンロードしてください。

## 詳細:

岣䠐-

・・・・。<br>ご使用方法に関するビデオ、互換性のあるアプリ、FAO、およびサポート リク エストは: www.Wahoofitness.com/support をご覧ください。 www.wahoofitness.com/support

### ご質問や問題の連絡先:

Wahoo Fitness 90 W. Wieuca Rd NE Suite 110 Atlanta, GA 30342 United States 雷話: 碛㕂 1-877-978-1112 ドイツ: +49-30-568-373827 イギリス: +44-800-808-5773 電話受付時間: 月 - 金 10am - 7pm 東部標準時

- KICKR HEADWIND は、室内 での使用のみを目的としてい ます。
- エクセサイズ プログラムを開始 または修正する前に、かならず 医師とご相談ください。
- KICKR HEADWIND の稼働部 品の近くに手や物を置かないで ください。
- KICKR HFADWIND の開口部に 物を挿入しないでください。
- KICKR HEADWIND は、安定性 のある平らな場所でのみ使用し てください。
- KICKR HEADWIND の近くに水 を近づけないでください。

## ボタン レイアウト

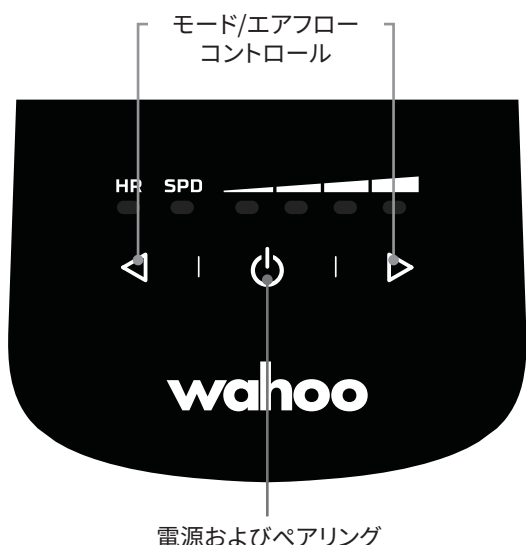

(1)

(3)

(4)

## **KICKR HEADWIND 初期セットアップ**

KICKR HEADWIND を安定性の ある場所に置きます。(1) 後ろ足 を押し込んで直接地面に設置さ せます、風向きを上方に向ける か、コーナー(2) (またはその他 の高い面) に設置させ、後ろ足を 伸ばして正面の風向きの角度が .<br>得られるように設計されていま す。

KICKR HEADWINDを電源に接 続します (3)。

電源ボタンを押してファンを起動 します (4)。

(5) Wahoo アプリをダウンロー ドします。Apple App Store また は Android Google Play Store から無料でダウンロードできま す。アプリ内のヤットアップ ガイ ドに従ってプロフィールを作成 し、センサーをペアリングしてく ださい。

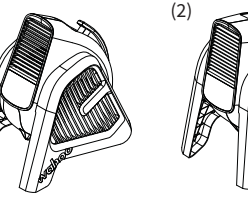

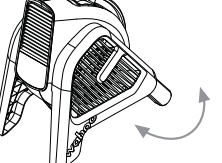

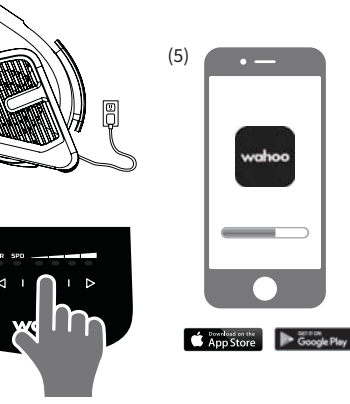

## KICKR HEADWIND セットアップ

### オプション1:速度または心拍数制御

ご使用の心拍センサー、スピードセンサー、またはスマートトレーナーを使用し て、KICKR HEADWINDファンスピードを直接コントロール - お気に入りのサードパ ーティアプリを使用してのトレーニングにパーフェクトです!

1. モード選択 左にあるエアフローコントロールボタンを 押し、スピードモードに入ります。心拍数モ ードに入るには、再度押してください。

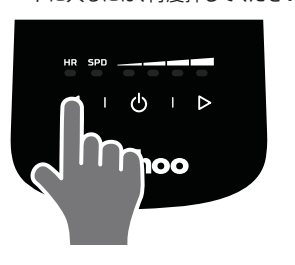

3. ワークアウトを開始する

ご希望のトレーニングアプリまたは ソフトウェアを使用できます。ファンス ピードはセンサーによりコントロール されます。

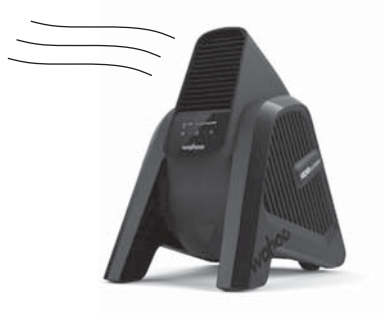

### 2. ヤンサーのペアリング

SPDとHRのLEDライトは最初に選択され た時点滅し、センサーを探していることを 示します。適合性のあるANT+有効セン サー(例、スピード、心拍数またはスマー トトレーナー)をペアするには、センサー  $&$   $\overline{z}$   $\overline{z}$  に近づけてください。ペアリングが完了 すると、LEDライトが完全に点灯します。 注:KICKR HEADWINDは電源が切られ た時も最後にペアリングされたセンサー を記憶します。新しいセンサーをペアリン グする前にKICKR HEADWINDがご希望 のモード内にあることをお確かめくださ い。新しいセンサーをペアリングするに は、LEDが点滅するまで電源ボタンを長 押しします。

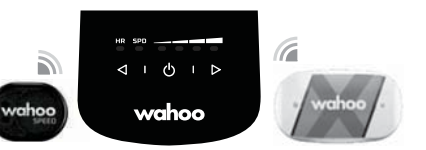

### オプション2:WAHOOでスピードまたは心拍数をコントロールする

ご使用の心拍センサー、スピードセンサー、またはスマートトレーナーを使用し て、Wahooアプリでのワークアウト中にKICKR HEADWINDファンスピードを直接コ ントロール。

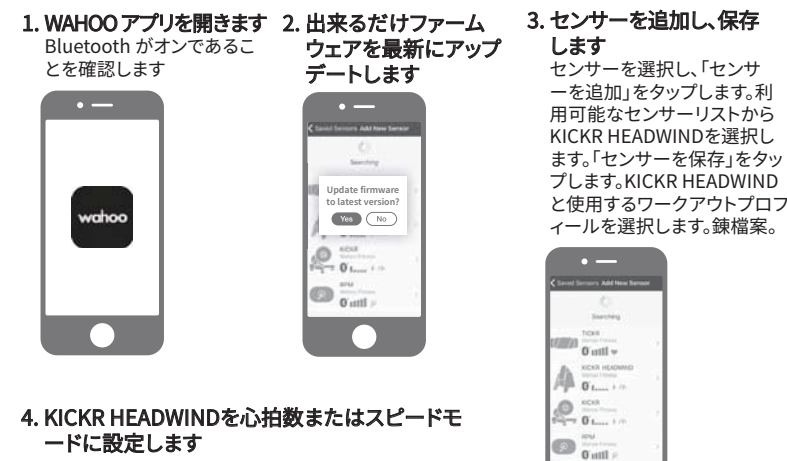

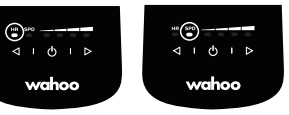

#### 5. センサーのペアリング

HRモードを使用するには心拍数モニターをKICKR HEADWIND.にペアリングします。モードボタンを使用し てHRを選択します。LEDが点滅するまで雷源ボタンを長 押しします。ペアリングが完了するとLEDライトが完全に 点灯します。注:SPDモードとスピードセンサーも同様 の方法で行います。

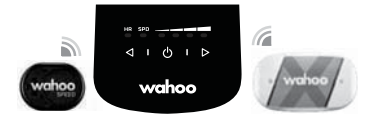

#### 6. ワークアウトを開始する

ー<br>ワークアウト画面からご希望の ワークアウトプロフィールを選択 し、KICKR HEADWINDがそのプ ロフィールとペアされていること を確認します。緑色の「スタート」 ボタンを選択し、ワークアウトを 開始します。ご希望になったワー クアウトページを閲覧するには .<br>右へスワイプします。

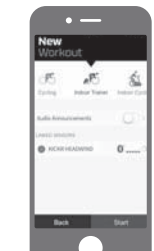

JAPANESE

### **KICKR HEADWIND セットアップの続き**

### オプション3:WAHOOアプリのコントロール

JAPANESE

ンスピードを手動でコントロール。 2. ファームウェアのア 3. センサーを追加 1. WAHOO アプリを開 センサーを選択し、「センサー きます ップデートがある場 を追加」をタップします。 Bluetooth がオンである 合は実行します ことを確認します  $\bullet$   $\leftarrow$  $\bullet$   $\bullet$   $-$ **Saved Sensors Add New Ser**  $2^{\prime\prime}$ Searching Searching nova **Update firmware**   $\frac{1}{\sqrt{2}}$  o  $\frac{1}{\sqrt{2}}$ **to latest version?**wahoo  $Yes$   $No$  $\bigwedge_{\alpha\in\mathbb{N}}\bigwedge_{\alpha\in\mathbb{N}}\mathop{\rm cos\,max}_{\alpha\in\mathbb{N}}\alpha$ KICKR HEADWIRE  $\bigotimes_{i=1}^{\infty} \overbrace{\mathfrak{g}_{1,\ldots,n}}^{\text{non}}$  $25 - 10$  $\begin{picture}(180,10) \put(0,0){\line(1,0){10}} \put(10,0){\line(1,0){10}} \put(10,0){\line(1,0){10}} \put(10,0){\line(1,0){10}} \put(10,0){\line(1,0){10}} \put(10,0){\line(1,0){10}} \put(10,0){\line(1,0){10}} \put(10,0){\line(1,0){10}} \put(10,0){\line(1,0){10}} \put(10,0){\line(1,0){10}} \put(10,0){\line(1,0){10}} \put(10,0){\line($  $\begin{picture}(20,20)(-0.00,0.00) \put(0,0){\line(1,0){10}} \put(15,0){\line(1,0){10}} \put(15,0){\line(1,0){10}} \put(15,0){\line(1,0){10}} \put(15,0){\line(1,0){10}} \put(15,0){\line(1,0){10}} \put(15,0){\line(1,0){10}} \put(15,0){\line(1,0){10}} \put(15,0){\line(1,0){10}} \put(15,0){\line(1,0){10}} \put(15,0){\line(1,0){10}} \$ 6. ワークアウトを開始する

心拍センサーやスピードセンサーなしでも、WahooアプリでKICKR HEADWINDファ

- 4. センサーを保存 利用可能なヤンサーリス **KKICKR HEADWIND&** 選択し「センサーを保存」 .....<br>をタップします。、
- 5. ワークアウトプロフ ィールを選択 wahoo アプリ内でファ ンスピードをコントロー ルします

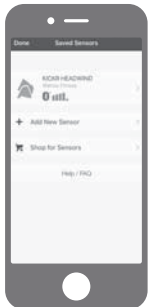

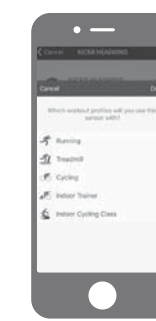

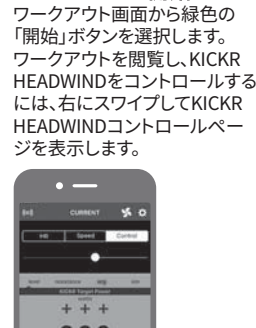

 $00.10$ O

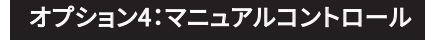

KICKR HEADWINDのボタンを使用して、ファンスピードを手動でコントロール。

#### 1. ファンスピードのコントロール ファンスピードの増減にはエアフロー

コントロールボタンを使用します。

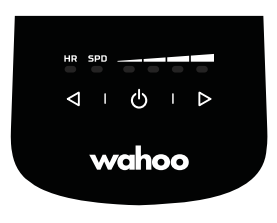

2. ワークアウトを開始する ご希望のトレーニングアプリまたはソフトウ

ェアを使用できます。ファンスピードはマニ ュアルでコントロールします。

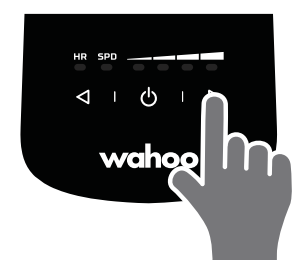

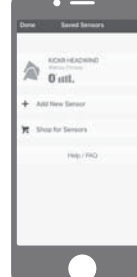

47

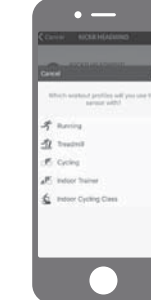

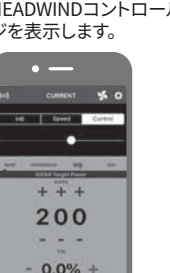

# Wahoo KICKR HEADWIND 를 구입해. 주셔서 감사합니다!

새 제품 필수 업데이트 및 최적화된 성능을 이용하시려면 WAHOO 앱을 다운로드하세요.

### 추가 정보:

안내 비디오, 호환 앱, FAO 및 지원 요청을 원하시면 아래 사이트를 방문하십시오: www.wahoofitness.com/support

### 질문이나 우려사항이 있으시면 연락해주세요:

미국: 1-877-978-1112 독일: +49-30-568-373827 영국: +44-800-808-5773 전화 가능 시간: 월 – 금 오전 10시~ 오후 7시 동부시간대

**전화:** 

- Wahoo Fitness 90 W. Wieuca Rd NE Suite 110 Atlanta, GA 30342 United States
	- KICKR HEADWIND는 실내 전용입니다
- $\cdot$  의 구멍에 물건을 넣지 마십시오
- $•$  운동 프로그램을 시작하거나
- 변경하기 전에 항상 의사와 상담하십시오
- KICKR HEADWIND의 움직이는 부분 근처에 손이나 물건을 놓지 마십시오
- $\cdot$  안정된 평지에서만 KICKR
- HEADWIND를 사용하십시오
- KICKR HEADWIND에 물을 항상 멀리하십시오

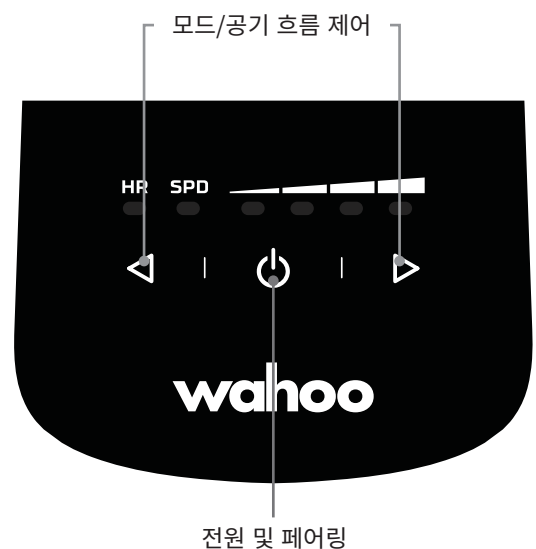

(1)

(3)

(4)

### **KICKR HEADWIND 초기 설정**

KICKR HEADWIND를 안정된 평지에 놓으십시오. 이 제품은 (1) 공기가 위쪽으로 흐르도록 뒷 다리를 집어넣어 바닥에 놓거나. 정면에서 바람을 더 많이 받기 위해 뒷 다리를 펼치고 선반 (2) ( 또는 주변보다 높은 평평한 곳)에  $\leq$ 을 수 있도록 제작되었습니다.

KICKR HEADWIND를 전원에 연결하십시오 (3).

전원 버튼을 사용하여 팬을 활성화하십시오 (4).

(5) Apple 앱 스토어 또는 Android Google Play 스토어에서 Wahoo 앱을 무료로 다운로드하십시오. 앱의 설정 가이드를 따라 프로필 및 센서 페어링을 완료하십시오.

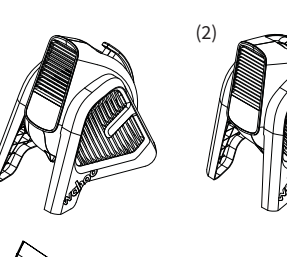

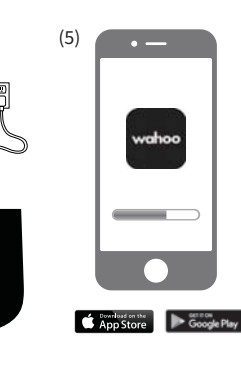

KOREAN

<u>이</u>

### **KICKR HEADWIND** 컲헣

### 방법 1: 속도(SPD) 및 심박수(HR)

KOREAN

### 심박수 센서, 속도 센서 또는 스마트 트레이너가 KICKR HEADWIND의 팬 속도를 직접 조절하므로 좋아하는 타사 앱으로 운동하기에 적합합니다!

1. 모드 선택 왼쪽 공기 흐름 제어 버튼을 눌러 속도 모드로 들어갑니다. 다시 누르면 심박수 모드로 들어간니다.

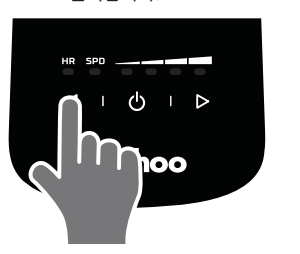

3. 운동 시작 원하는 트레이닝 앱이나 소프트웨어를 사용할 때 센서가 팬 속도를 제어할 것입니다.

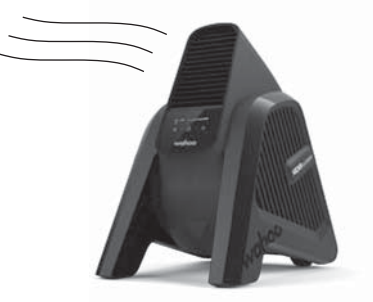

### 2. 센서 페어링

처음 선택하면 SPD 및 HR LED가 깜박이며 장치가 센서를 검색하고 있음을 알려줍니다. 호환 ANT+ 지원 센서(예: 속도, 심박수 또는 스마트 트레이너)를 페어링하려면, 센서를 확성화하고 KICKR HFADWIND 가까이 들고 있으세요. 페어링되면 LED가 계속 켜져 있습니다. 참고: KICKR HFADWIND 쁢헒풞픒븒섢않솒잖힎잗픊옪펂잏 센서를 기억합니다. 새로운 센서를 페어링하기 전에 KICKR HEADWIND가 원하는 모드에 있는지 확인하세요. 새로운 센서를 페어링하려면 LED가 깜박일 때까지 헒풞쩒픒뿒읂몮핖픊켆푢

#### (G E)  $\begin{array}{ccccccccccccccccc} \multicolumn{4}{c}{} & \multicolumn{4}{c}{} &$ wahoo wahoo

### 방법 2: WAHOO 앱으로 속도 또는 심박수 제어

심박수 센서, 속도 센서 또는 스마트 트레이너가 Wahoo 앱에서 운동하는 동안 KICKR HEADWIND의 팬 속도를 조절합니다.

1. WAHOO 앱을 엽니다 Bluetooth가 켜져 있는지 확인합니다.

 $\sim$ 

wahoo

2. 창이 나타나면 펌웨어 업데이트

> $\sim$ Searches **Update firmware to latest version?** $Vcs$   $Nc$  $\mathcal{Q}$  $0_{\text{time}}$  $\bigotimes \frac{\nu u}{\mathbf{0}\text{ and }}$

### 3. 센서 추가 및 저장

켊컪읊컮몮ˑ켊컪많˒ 를 누릅니다. 이용 가능한 센서 목록에서 KICKR HEADWIND 를 선택합니다. "센서 저장"을 누릅니다. KICKR HEADWIND 에서 사용할 운동 프로필을 선택합니다.

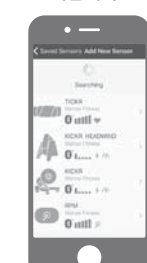

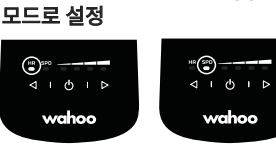

4. KICKR HEADWIND를 심박수 또는 속도

### 5. 센서 페어링

HR 모드를 사용하려면, 심박 모니터를 KICKR HEADWIND와 페어링합니다. 모드 버튼을 사용하여 HR 을 선택합니다. LED가 깜박일 때까지 전원 버튼을 누르고 있으세요. 페어링되면 LED가 계속 켜져 있습니다. 참고: 41%졶슪짝콛솒켊컪펞솒맧픎짷킫핂헏푷쇷삖삲

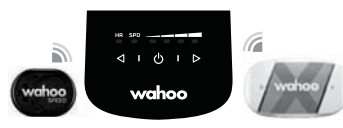

### 6. 워크아웃 시작

풚팒풑졂펞컪풞쁢 워크아웃 프로필을 선택하고 해당 프로필에 KICKR HEADWIND가 페어링되어 있는지 확인합니다. 녹색 "시작" 버튼을 선택하여 운동을 시작합니다. 원하는 운동 페이지를 보려면 오른쪽으로 밀어보세요.

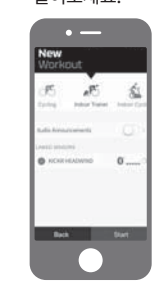

### **KICKR HEADWIND** 다른 설정 방법

### 짷쩣8")00팿픒핂푷옲 짷쩣쿦솧헪펂

KOREAN

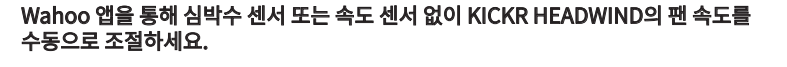

1. WAHOO 앱을 엽니다

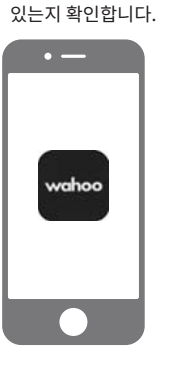

Bluetooth가 켜져

2. 창이 나타나면 펌웨어 업데이트  $\cdot$   $-$ **SURFACE OF STREET** Searching **Update firmware to latest version?**  $\bullet$   $\overline{\bullet}$  $-0.01$  $\begin{tabular}{|c|c|} \hline \quad \quad & \quad \quad & \quad \quad & \quad \quad & \quad \quad \\ \hline \quad \quad & \quad \quad & \quad \quad & \quad \quad \\ \hline \quad \quad & \quad \quad & \quad \quad & \quad \quad \\ \hline \quad \quad & \quad \quad & \quad \quad & \quad \quad \\ \hline \quad \quad & \quad \quad & \quad \quad & \quad \quad \\ \hline \quad \quad & \quad \quad & \quad \quad & \quad \quad \\ \hline \quad \quad & \quad \quad & \quad \quad & \quad \quad \\ \hline \quad \quad & \quad \quad & \quad \quad & \quad \quad \\ \hline \quad \quad & \quad \quad & \quad \quad & \$ 

4. 센서 저장 이용 가능한 센서 목록에서 KICKR HEADWIND를

> 선택합니다. "센서 저장"  $\frac{1}{2}$  누릅니다.

5. 운동 프로필 선택 Wahoo 앱에서 팬 속도를 제어하세요.

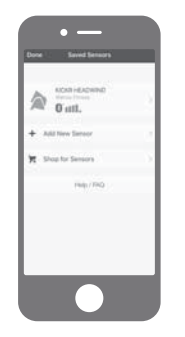

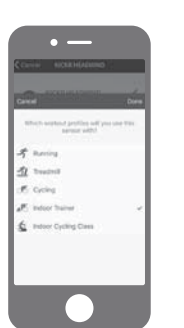

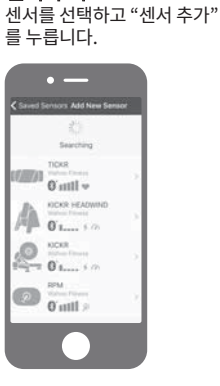

3. 센서 추가

6. 워크아웃 시작 워크아웃 화면에서 원하는 녹색 ˑ킪핟˒쩒픒컮삖삲 오른쪽으로 밀어서 KICKR HEADWIND 제어 페이지와 워크아웃 정보를 보고 KICKR HEADWIND를 컨트롤하세요.

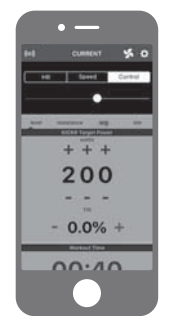

### KICKR HEADWIND의 버튼을 사용하여 팬의 속도를 수동으로 조절하세요.

1. 팬 속도 제어 공기 흐름 제어 버튼을 사용하여 팬 속도를 높이거나 낮추세요.

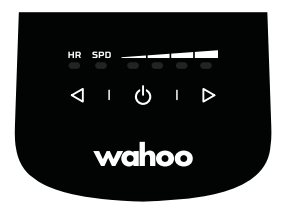

2. 워크아웃 시작 .<br>. 워하는 트레이닝 앱이나 소프트웨어를

\_\_ . \_<br>사용하실 수 있습니다. 이때, 팬 속도를 수동으로 제어해야 합니다.

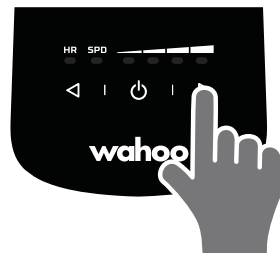

# **Благодарим Вас за приобретение** KICKR HEADWIND **компании** Wahoo!

**ЗАГРУЗИТЕ ПРИЛОЖЕНИЕ WAHOO, КОТОРОЕ ПОЗВОЛИТ ПОЛУЧАТЬ ВАЖНЫЕ ОБНОВЛЕНИЯ ДЛЯ НОВЫХ ПРОДУКТОВ И ОПТИМИЗИРОВАТЬ ПРОИЗВОДИТЕЛЬНОСТЬ.** 

### **ДОПОЛНИТЕЛЬНЫЕ СВЕДЕНИЯ:**

Чтобы увидеть видео с инструкциями, совместимые приложения, вопросы и ответы и получить поддержку запросов посетите страницу: www.wahoofitness.com/support

**ПОЖАЛУЙСТА, ОБРАЩАЙТЕСЬ К НАМ С ВОПРОСАМИ И ПРОБЛЕМАМИ ПО АДРЕСУ:**  Wahoo Fitness 90 W. Wieuca Rd NE Suite 110 Atlanta, GA 30342 United States

#### **ТЕЛЕФОН: США:** 1-877-978-1112 **Германия:** +49-30-568-373827 **Великобритания:** +44-800-808-5773

**Время работы:** понедельник – пятница c 10 до 19 часов (Североамериканское восточное время)

- KICKR HEADWIND предназначено только для
- Перед началом использования программ физической тренировки или их изменением проконсультируйтесь с вашим врачом.
- использования в помещении. • Не вставляйте предметы в проемы KICKR HEADWIND.
	- Используйте KICKR HEADWIND только на устойчивых, ровных поверхностях.
		- Ни в коем случае не допускайте попадания воды в KICKR HEADWIND.
	- Не подносите руки или предметы близко к подвижным деталям KICKR HEADWIND.
	-
- 

### **РАСПОЛОЖЕНИЕ КНОПОК**

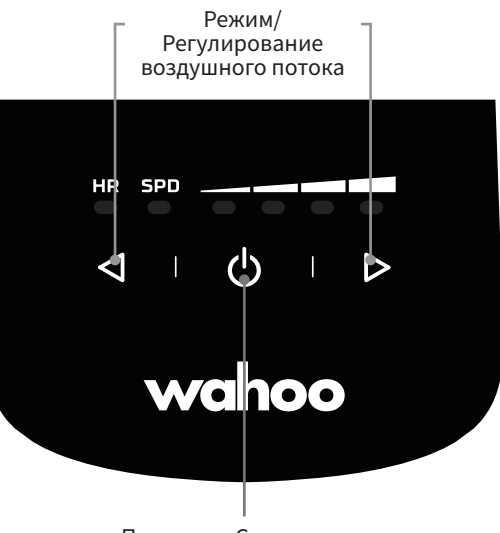

Питание и Сопряжение

### **НАЧАЛЬНАЯ НАСТРОЙКА KICKR HEADWIND**

 $(1)$ 

(3)

 $(4)$ 

Поместите KICKR HEADWIND на устойчивую поверхность. Оно предназначено для установки: (1) непосредственно на полу с убранными задними опорами, направляя воздух вверх, или на стойке (2) (или других приподнятых поверхностях) с выдвинутыми задними опорами для увеличения угла отклонения потока воздуха.

Вставьте KICKR HEADWIND в источник питания (3).

Для запуска вентилятора используйте кнопку включения питания (4).

Загрузите (5) бесплатное приложение Wahoo для Apple из магазина App Store или, для Android, из Google Play Store. Следуйте руководству по вводу данных приложения для заполнения вашего профиля и сопряжения датчиков.

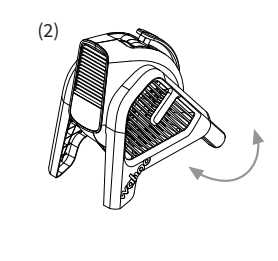

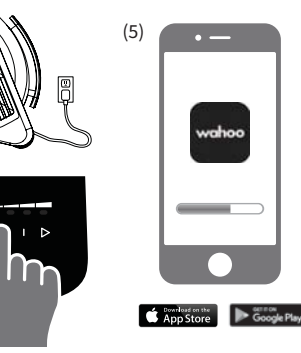

ВНИМАНИЕ!

**SHNMAHNE!** 

### **KICKR HEADWIND НАСТРОЙКА**

### **ВАРИАНТ 1: КОНТРОЛЬ СКОРОСТИ (SPD) И ЧАСТОТЫ ПУЛЬСА (HR) ВАРИАНТ 2: КОНТРОЛЬ СКОРОСТИ ИЛИ ЧАСТОТЫ ПУЛЬСА С**

**Управление скоростью вентилятора KICKR HEADWIND осуществляется непосредственно с помощью датчика пульса, датчика скорости или интеллектуального тренажера — что идеально подходит для тренировок с вашим любимым сторонним приложением!**

#### **1. ВЫБЕРИТЕ РЕЖИМ**

Нажмите левую кнопку регулировки подачи воздуха, чтобы задать Режим скорости. Нажмите еще раз, чтобы задать Режим частоты пульса.

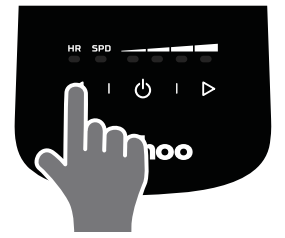

**3. НАЧНИТЕ ТРЕНИРОВКУ** Используйте любимое приложение или настольное ПО для тренировок, в то время как скорость вентилятора будет контролироваться подключенными вами датчиками.

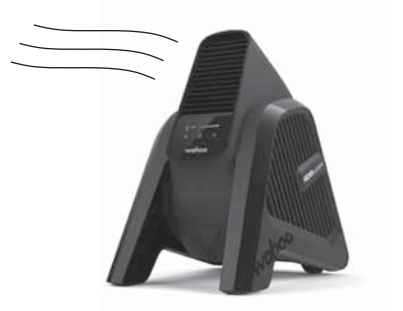

#### **2. ПРИСОЕДИНИТЕ ДАТЧИКИ**

При включении LED-индикаторы SPD и HR начинают мигать, что указывает на то, что устройство выполняет поиск датчиков.Для сопряжения совместимого датчика ANT+ (например, датчика скорости, частоты пульса или умного тренера) активируйте датчик и удерживайте его вблизи с KICKR HEADWIND. При успешном сопряжении светодиод перестанет мигать. Примечание: KICKR HEADWIND запомнит последний присоединенный датчик даже после отключения устройства. Убедитесь, что KICKR HEADWIND находится в желаемом для вас режиме перед тем, как присоединить к нему новый датчик. Чтобы присоединить новый датчик, удерживайте кнопку питания до тех пор, пока не начнет мигать LED-индикатор.

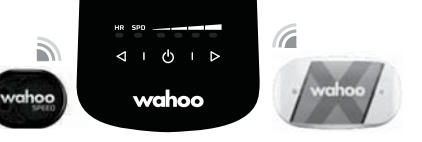

# **ПОМОЩЬЮ ПРИЛОЖЕНИЯ WAHOO**

**2. ПРОИЗВЕДИТЕ** 

**Во время тренировки скорость вентилятора KICKR HEADWIND регулируется с помощью датчика пульса, датчика скорости или интеллектуального тренажера в приложении Wahoo.** 

**1. ОТКРОЙТЕ ПРИЛОЖЕНИЕ WAHOO**  Убедитесь, что включен

Bluetooth.

wahoo

**ДОСТУПНЫЕ ОБНОВЛЕНИЯ**

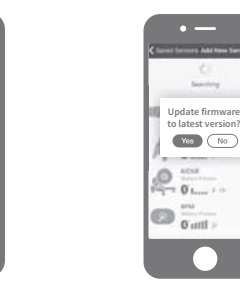

**4. УСТАНОВИТЕ НА KICKR HEADWIND НЕОБХОДИМЫЕ РЕЖИМЫ ЧАСТОТЫ ПУЛЬСА ИЛИ СКОРОСТИ**

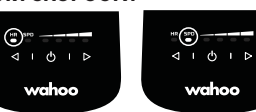

#### **5. ПРИСОЕДИНИТЕ ДАТЧИКИ**

Чтобы перейти в Режим частоты пульса, произведите сопряжение своего контроллера пульса с KICKR HEADWIND. Выберите Режим частоты пульса при помощи кнопок выбора режима. Удерживайте кнопку питания, пока не начнет мигать LED-индикатор. При успешном сопряжении светодиод перестанет мигать. Примечание: сопряжение с датчиком скорости и выбор Режима скорости происходит аналогичным образом.

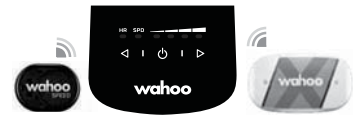

#### **3. ДОБАВЬТЕ И СОХРАНИТЕ ДАТЧИК**

Выберите «Датчики» и нажмите «Добавить датчик». Выберите KICKR HEADWIND из списка доступных датчиков. Нажмите «Сохранить датчик». Выберите программу(-ы) тренировки, которую(-ые) вы будете использовать вместе с KICKR HEADWIND.

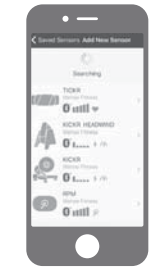

#### **6. НАЧНИТЕ ТРЕНИРОВКУ**

На вкладке тренировок выберите желаемую программу тренировки и убедитесь в том, что KICKR HEADWIND сопряжен с этой программой. Нажмите на зеленую кнопку «Старт», чтобы начать тренировку. Проведите пальцем вправо, чтобы просмотреть страницу нужной тренировки.

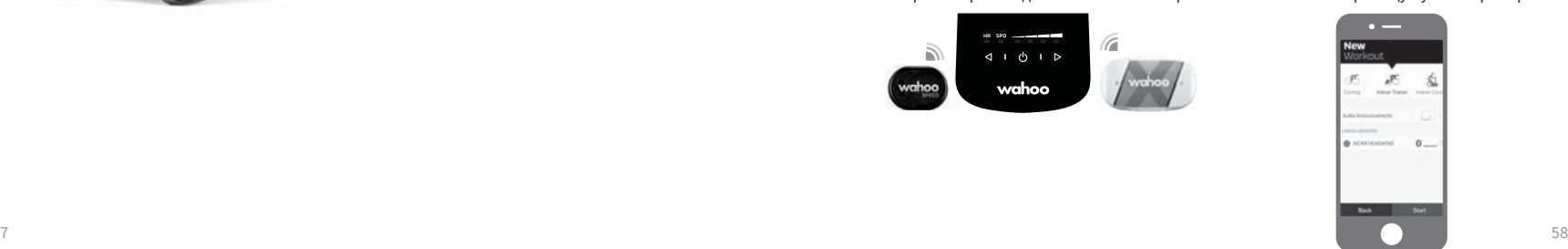

RUSSIAN

### **KICKR HEADWIND НАСТРОЙКА** продолжение

**Управляйте скоростью вентилятора KICKR HEADWIND без использования датчика пульса или датчика скорости в приложении Wahoo.** 

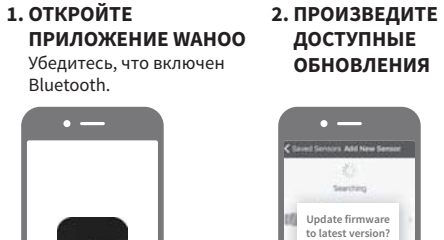

wahoo

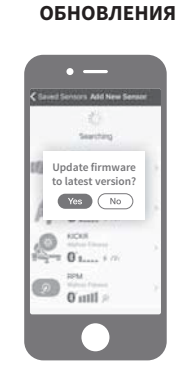

- **4. СОХРАНИТЕ ДАТЧИК 5. ВЫБЕРИТЕ**  Выберите KICKR HEADWIND из списка доступных датчиков. Нажмите «Сохранить датчик».
- $\label{eq:1} \bigotimes_{i=1}^{\infty} \frac{1}{\text{rank}_{i}}$ **Addition Service Williams**

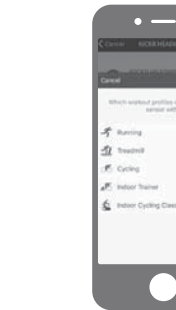

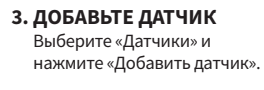

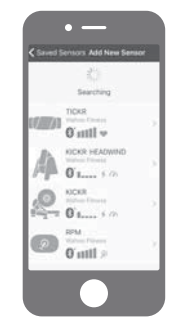

**ПРОГРАММЫ ДЛЯ ТРЕНИРОВОК**  Управляйте скоростью вентилятора в приложении Wahoo. **6. НАЧНИТЕ ТРЕНИРОВКУ**  Нажмите на зеленую кнопку «Старт» на вкладке тренировок. Проведите пальцем вправо, для просмотра страницы регулировки KICKR HEADWIND, чтобы управлять тренировками

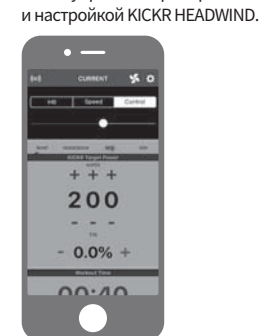

### **ВАРИАНТ 3: WAHOO УПРАВЛЕНИЕ ПРИЛОЖЕНИЕМ ВАРИАНТ 4: РУЧНОЙ КОНТРОЛЬ НАД ВЕНТИЛЯТОРОМ**

**Скорость вентилятора можно регулировать вручную с помощью кнопок на KICKR HEADWIND.**

#### **1. РЕГУЛИРУЙТЕ СКОРОСТЬ РАБОТЫ ВЕНТИЛЯТОРА**

Чтобы увеличить или уменьшить скорость вращения вентилятора используйте кнопки регулировки подачи воздуха.

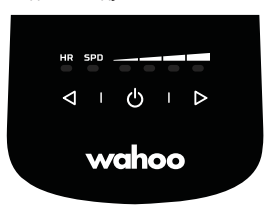

#### **2. НАЧАТЬ ТРЕНИРОВКУ**

Вы можете использовать свое любимое приложение или настольное ПО для тренировок. Скорость вращения вентилятора необходимо регулировать вручную.

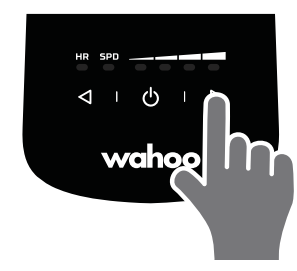

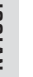

### ขอบคุณท ٰ ı เลือกใช้ Wahoo KICKR HEADWIND!

ดาวน์โหลดแอป WAH00 สำหรับการอัปเดตผลิตภัณฑ์ใหม**่ที่** จำเป็นและเพื่ ื่อการท่ เำงานที ที ี่มีประสิทธิภาพสูงสุด

# เรียนร<sup>ู้</sup>เพิ่มเติม

 , " () \*.% )/ -(% - ..........<br>อื่นๆ กรุถ นๆ กรุณาเยี <u>ยมชม www.wahoofitness.com/support</u>

#### หากมีข อสงสัยเกี ยวกับผลิตภัณฑ -กรุณาติดต่ อ Wahoo Fitness

โทรศัพท์

90 W. Wieuca Rd NE Suite 110 Atlanta, GA 30342 United States **United States:** 1-877-978-1112 **Germany:** +49-30-568-373827 **United Kingdom:** +44-800-808-5773 **Phone Hours:** Monday - Friday 10am-7pm Eastern Time Zone

- KICKR HFADWIND ออกแบบบา เพื่อใช<sup>้</sup>ในที่ร่มเท่านั้น
- ปรึกษาเทรนเนอร์ของท่ ก่อนเริ่มต้น หรือเปลี่ยง านเสมอ %425%อนเริ่มต<sup>้</sup> น หรือเปลี่ยนแปลง ˖ %/% ,\*\$,3)&"%8\*/% ' %
- **์** $\overline{\mathbf{c}}$  **,** ห้ามแหย่มือหรือวัตถอื่นใด โดนน้ำไม่ -" %- , , *. . . . . . . . . . . . . . . .*<br>KICKR HEADWIND .<br>เของ
- ห้ามใส่วัตถุใดๆ ก็ตามเข้าไปใน  $KICKR HFADWIND$
- ใช<sup>้</sup> KICKR HEADWIND บนพื้นที่ มั่นคงและได้ระดับน้ำเท่านั้น
- 

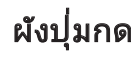

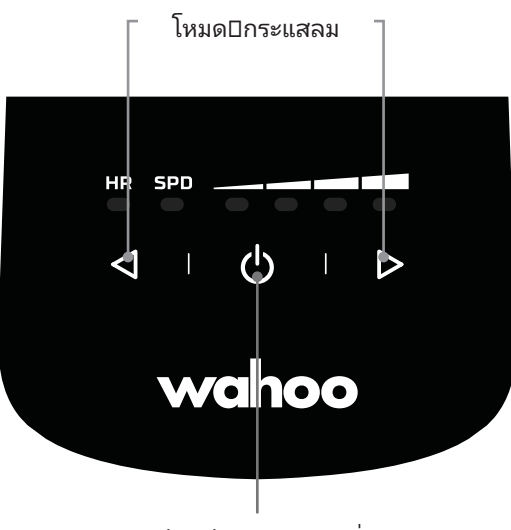

เปิด□ปิด และการจับคู

(1)

(3)

 $(4)$ 

#### การต  $\hat{\phantom{a}}$ ดต œ۶ ก้ังเริ่  $\hat{\phantom{m}}$ .<br>เมต u นของ KICKR HEADWIND

วาง KICKR HEADWIND บนพื้นที่ มั ั่นคงทั้ง (1) บนพื้นโดยเก็บขาตั้ง ด้านห ด้านหลังให้พัดลมหันขึ้นด้านบน<br>หรือบนโต๊ะโดย (2) กางูขาตั้งด้าน หลังเพื่อให้พัดลมหั้นเข้ามาตรง ตัว

เสียบปลั ์<br>กับแหล่ ึก KICKR HEADWIND เข า งจ่ายไฟฟ้า (3)

ใช<sup>้</sup> (3) ปุ่ม เปิด⊡ปิด เพื่อให<sup>้</sup>พัดลม ทำงาน (4)

ดาวน์โหลด (5) Wahoo App ได้ ฟรีจาก Apple App Store หรือ ้<br>Android Google Play Store. ปฏิบัติ ตามคู มือการติดตั้งเพื่ อกรอกข ตามคูมิอการติดตั้งเพื่อกรอกขอมูล<br>และจับค่เซนเซอร์ จับคู .<br>เซนเซอร์

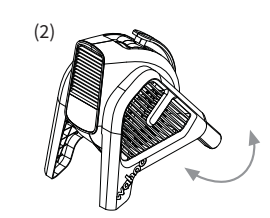

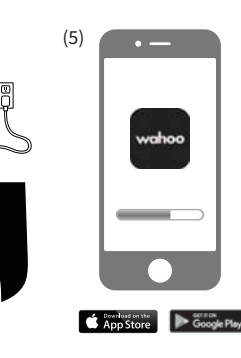

THAI

# การติดตั้ง KICKR HEADWIND

### <u>ี วิธีที่ 1</u>: การควบคุมความเร็วและอัตราการเต<sup>้</sup>นของหัวใจ

เซ็นเซอร์วัดอัตราการเต<sup>้</sup>นของหัวใจของคุณ เซ็นเซอร<sup>์</sup>จับความเร็วหรือเทรนเนอร<sup>์</sup> ้อัจฉริยะจะควบคมความเร็วของพัดลมโดยตรง KICKR HEADWIND ซึ่งเหมาะอย่างยิ่ง ี่สำหรับการฝึกซอมกับแอปอื่น ๆ ที่คุณชื่นชอบ!

# IANI

#### 1. เลือกโหมด

. **เพย์กรหลด**<br>- กดปุ่มควบคุมกระแสลมด้านซ้ายเพื่อเข้าส่ โหมดความเร็ว กดปมอีกครั้งเพื่อเข้าสโหมด ชีพจร

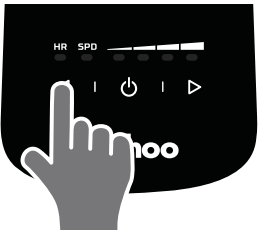

### .3. เริ่มการออกกำลังกาย

ใช้งานแอปหรือซอฟต์แวร์ออกกำลัง กายที่คณต้องการ และความเร็วพัดลม ้างนี้ได้รับการควบคมด้วยเซนเซอร์ของ คณ

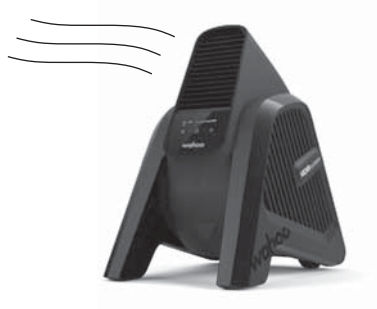

### 2. จับคเซนเซอร์

้ไฟ I FD จะกะพริบขึ้นที่ SPD และ HR ตาม โหมดที่เลือก เป็นการแสดงว่าอปกรณ์กำลัง ค้นหาเซนเซอร์ การใช้อุปกรณ์ ANT+ เชื่อม ต่อเซนเซอร์ต่างๆ (เช่น เซนเซอร์ความเร็ว ่ เซนเซอร์วัดอัตราการเต๋นหัวใจ หรือสมาร์ท เทรนเนอร์) ต้องทำการเปิดใช้งานเซนเซอร์ ้<br>และถือไวโกลๆ กับ KICKR HEADWIND เมื่อ<br>จับคู่กันได้แลว ไฟ LED ก็จะสว่างคางไว้ หมายเหตุ: KICKR HEADWIND จะจุดจำ ้อปกรณ์เซนเซอร์ล่าสดที่เชื่อมต่อเอาไว้เมื่อ ้ทำการออกจากการเชื่อมต่อ โปรดตรวจ สอบว่า KICKR HEADWIND ทำงานในโหมด ที่คณต้องการเมื่อทำการเชื่อมต่อใหม่ ใน ้การเชื่อมต่อเซนเซอร์ใหม่ กดปมพาวเวอร์ ้ค้างไว้จนกว่าไฟ LED จะกะพริบ

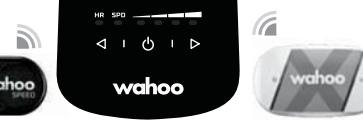

## <u>วิธีที่ 2: ควบคุมด้วยความเร็วหรือชีพจรกับ WAHOO APP</u>

เซ็นเซอร์วัดอัตราการเต<sup>้</sup>นของหัวใจของคุณ เซ็นเซอร<sup>์</sup>จับความเร็วหรือเทรนเนอร<sup>์</sup> ้อัจฉริยะจะควบคมความเร็วของพัดลม KICKR HEADWIND ในระหว่างการออกกำลัง กายในแอป Wahoo

#### 1. เปิดใช้งาน **WAHOO APP** เปิดใช<sup>้</sup>งานบลทธ

 $\bullet -$ 

wahoo

# 2. อัพเดตเฟิร์มแวร์ให<sup>้</sup><br>พรอมใช<sub>้</sub>งาน

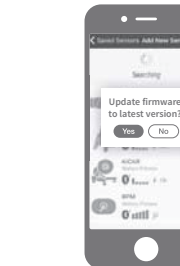

### 4. ตั้งค่า KICKR HEADWIND ในโหมดชีพจร หรือความเร็ว

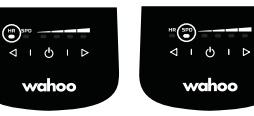

### 5. จับคู่เซนเซอร์

**. งบคู่เขตเขย :**<br>่ หากใช้โหมดชีพจร ให้ใช้อุปกรณ์วัดชีพจรของูคุณเชื่อม ต่อกับ KICKR HEADWIND เลือกโหมด HR แล้วกดปุ่ม Power ค<sup>้</sup>างไว้จนไฟกระพริบ เมื่ออปกรณ์เชื่อมต่อแล<sup>้</sup>ว ไฟ โหมดความเร็วพร้อมกับเซนเซอร์วัดความเร็ว

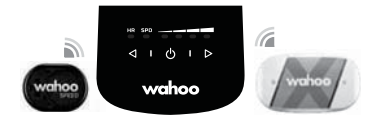

### 3. เพิ่มและบันทึกเซนเซอร์

เลือกอปกรณ์เซนเซอร์และ ี้กด "เพิ่มเซนเซอร์" แล้วเลือก KICKR HEADWIND ในรายการ ้อปกรณ์เซนเซอร์ที่พร้อมใช งานแล้วกด "บันทึกเซนเซอร์" เลือกรูปแบบการออกกำลังกาย ์ที่คณต้องการใช้กับ KICKR **HEADWIND** 

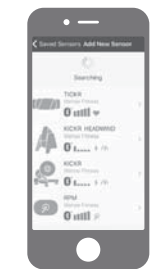

### ่ 6. เริ่มการออกกำลังกาย

เลือกรูปแบบการออกกำลังกาย ที่ต้องการ และตรวจดว่า KICKR HEADWIND จับคกับรูปแบบการ ้ออกำลังกายแล้ว กดปุ่ม Start สื ้<br>- เขียวเพื่อเริ่มการออกกำลังกาย เลื่อนหน้าจอไปทางขวาเพื่อตรวจด ู<br>หน้าจอการออกกำลังกายของคณ<sup>์</sup>

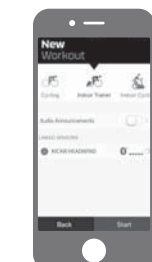

บนหน้าจอการออกกำลังกาย

#### การต ۵ø ะ<br>ขังค่ **KICKR HEADWIND ( )**

#### วิธีที ี่ 3: การควบคุม WAHOO APP

ควบคุมความเร็วของพัดลม KICKR HEADWIND ด้วยตนเองโดยปราศจากเซ็นเซอร์วัด<br>อัตราการเตนของหัวใจหรือเซ็นเซอร์จับความเร็วโดยใช้แอป Wahoo นของหัวใจหรือเซ็นเซอร<sup>์</sup>จับความเร็วโดยใช<sup>้</sup>แอป Wahoo

THAI

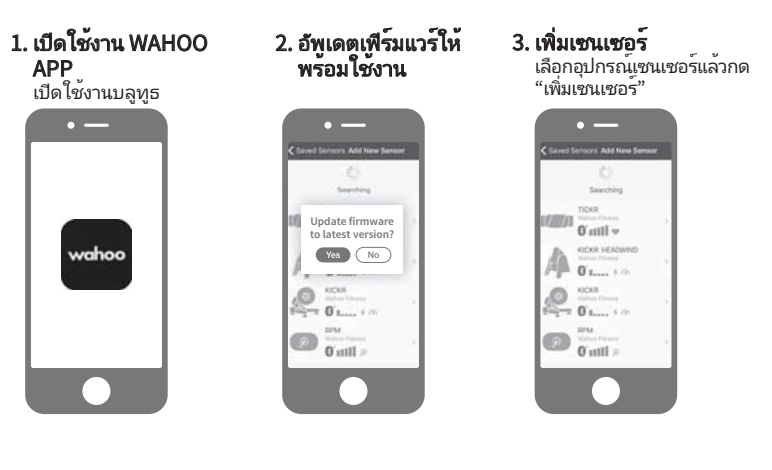

4. บันทึกเซนเซอร -

เลือก KICKR HEADWIND &-55 ) % <sup>ˑ</sup> 2  เซนเซอร"

รูปแบบการออก กำลังกาย . . . . . . . . . .<br>ควบคมความเร็วพัดลม ผ่าน Wahoo App

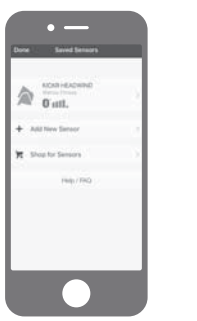

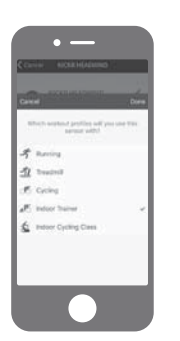

#### 6. เริ่ .<br>เมการออกกำลังกาย

บนหน้าจอการออกกำลังกาย กดปุ่ม Start สีเขียวเพิ่มเริ่มต้ กดปุ่ม Start สิเขียวเพิ่มเริ่มตน<br>การออกกำลังกาย เลื่อนหน้าจอ /\*-) &&ี<br>ควบคม KICKR HEADWIND ) , - % ,   \*- ์<br>ของคุณและแผงควบคุม KICKR HEADWIND

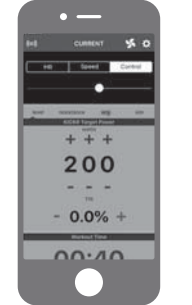

#### $\mathsf P$  , and the contract of the contract of the contract of  $\mathfrak A$  and  $\mathfrak A$ ่ 4: ควบคุมพัดลมด วยตัวเอง

ควบคุมความเร็วของพัดลมได้ด้วยตนเองโดยใช้ปุ |มต่ าง ๆ บน KICKR HEADWIND

1. ควบคุมความเร็วพัดลม %%(%) ) " %  ·−−;·····−·;···<br>ความเร็วพัดลม

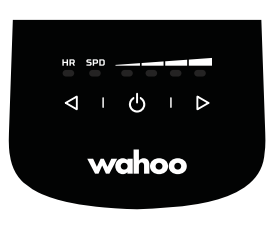

2. เริ่มการออกกำลังกาย & ) " 57  \* ( \* % ความเร็วพัดลมด้วยตัวเอง

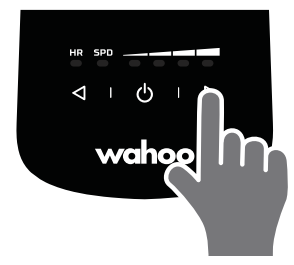